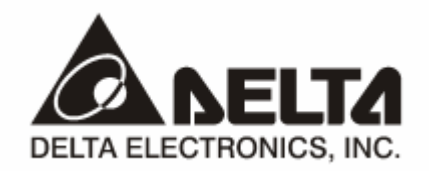

## **DVP02LC-SL**  *Load Cell Module*

## **Operation Manual**

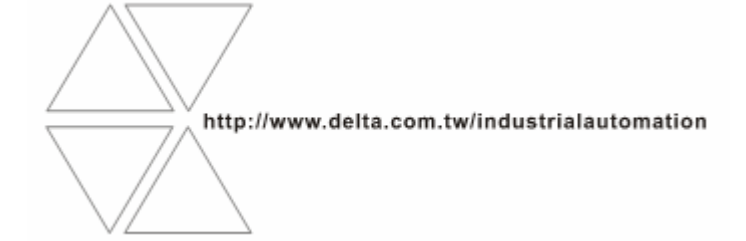

DVP-0071020-01

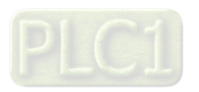

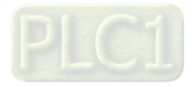

# Warning

- $\checkmark$  This operation manual provides introduction on the functions, specifications, installation, basic operation and settings for DVP02LC-SL and information on load cell measurement.
- $\checkmark$  This is an OPEN TYPE device and therefore should be installed in an enclosure free of airborne dust, humidity, electric shock and vibration. The enclosure should prevent non-maintenance staff from operating the device (e.g. key or specific tools are required to open the enclosure) in case danger and damage on the device may occur. DO NOT touch any terminal when the power is switched on.
- $\checkmark$  Please read this operation manual thoroughly and follow the instructions in case damages on the device or injuries on the operation staff occur.

## **Ed** Table of Content

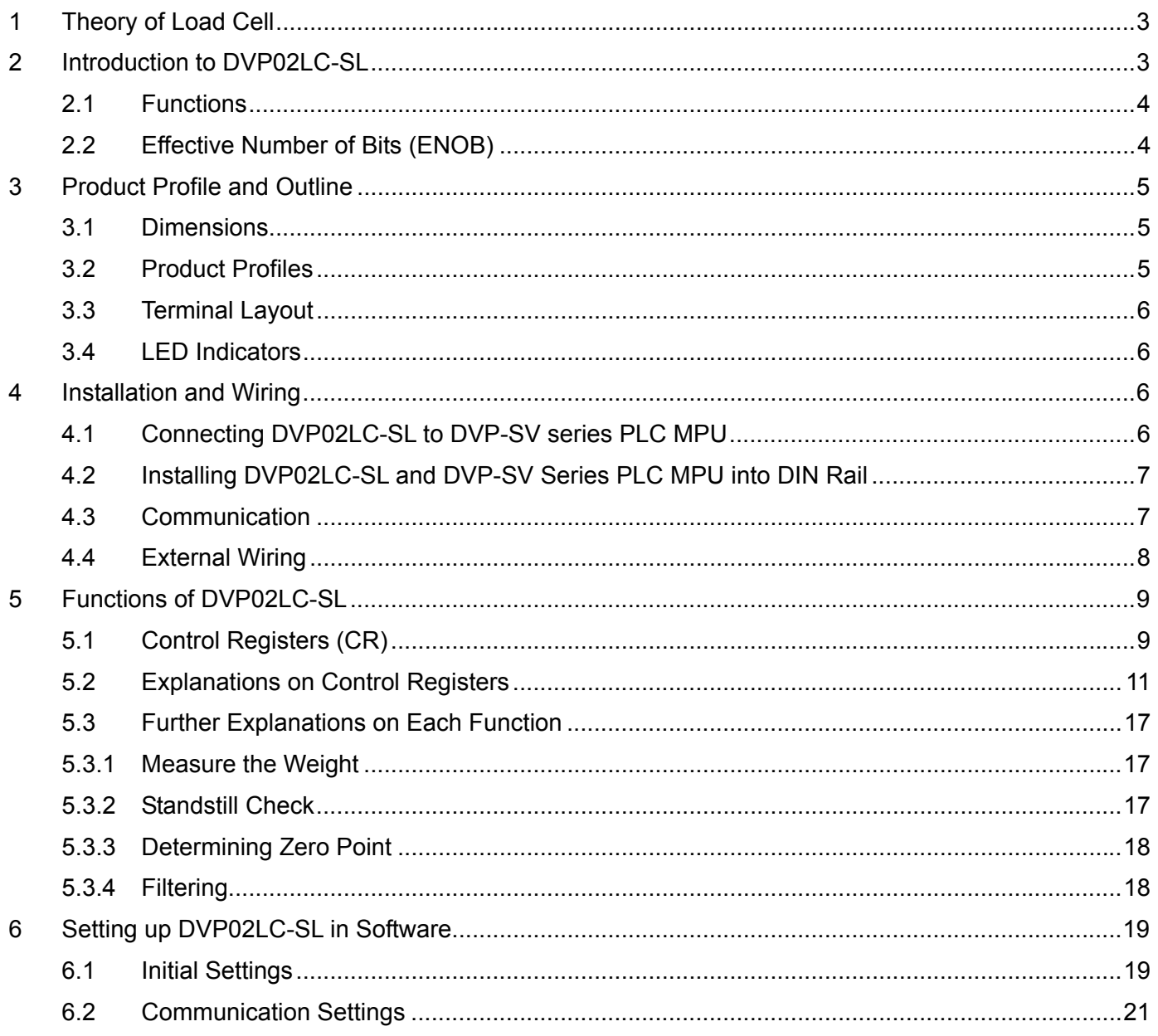

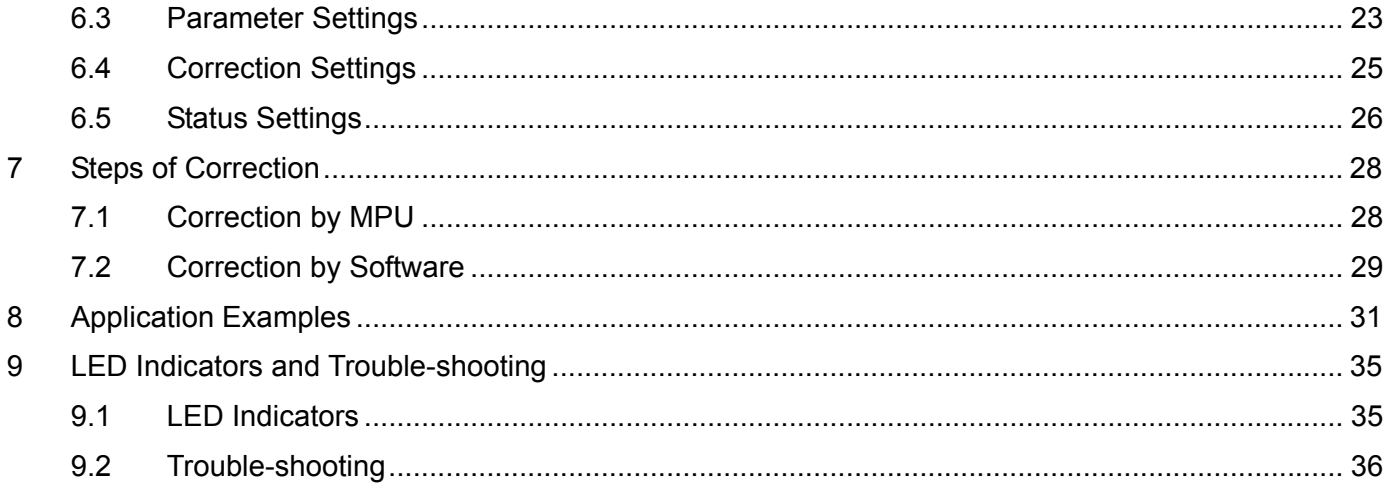

## **1 Theory of Load Cell**

When metallic materials encounter a pulling force or tension, they will become thin, and the electrical resistance will increase. In other words, when the materials are compressed, the resistance will become small. The strain meter adopting this theory is called a load cell. Such sensing device is able to convert physical pressure changes into output electrical signals and is widely used in loading, tension and pressure conversion applications.

## **2 Introduction to DVP02LC-SL**

- 1. Thank you for choosing Delta DVP02LC-SL load cell module. DVO02LC-SL provides 24-bit resolution applicable for 4-wire or 6-wire load cells with various eigenvalues. Therefore, the response time can be adjusted in coordination with each other according to users' needs. On this basis, the market requirements on weight measurement can easily be met.
- 2. To ensure correct installation and operation of DVP02LC-SL, please read this operation manual carefully before using it. This operation manual only provides introductory information on DVP02LC-SL. For more detailed information on the theory of load cell, please refer to relevant references of literature.
- 3. The DVP02LC-SL load cell module is able to read/write data by using FROM/TO instructions through the DVP series PLC MPU*Note*.

*Note: The MPU (main processing unit) refers to PLC compatible with left-side extension, e.g. DVP-SV, DVP-EH2-L, DVP-SA2, DVP-SX2 series PLC.* 

## 2.1 Functions

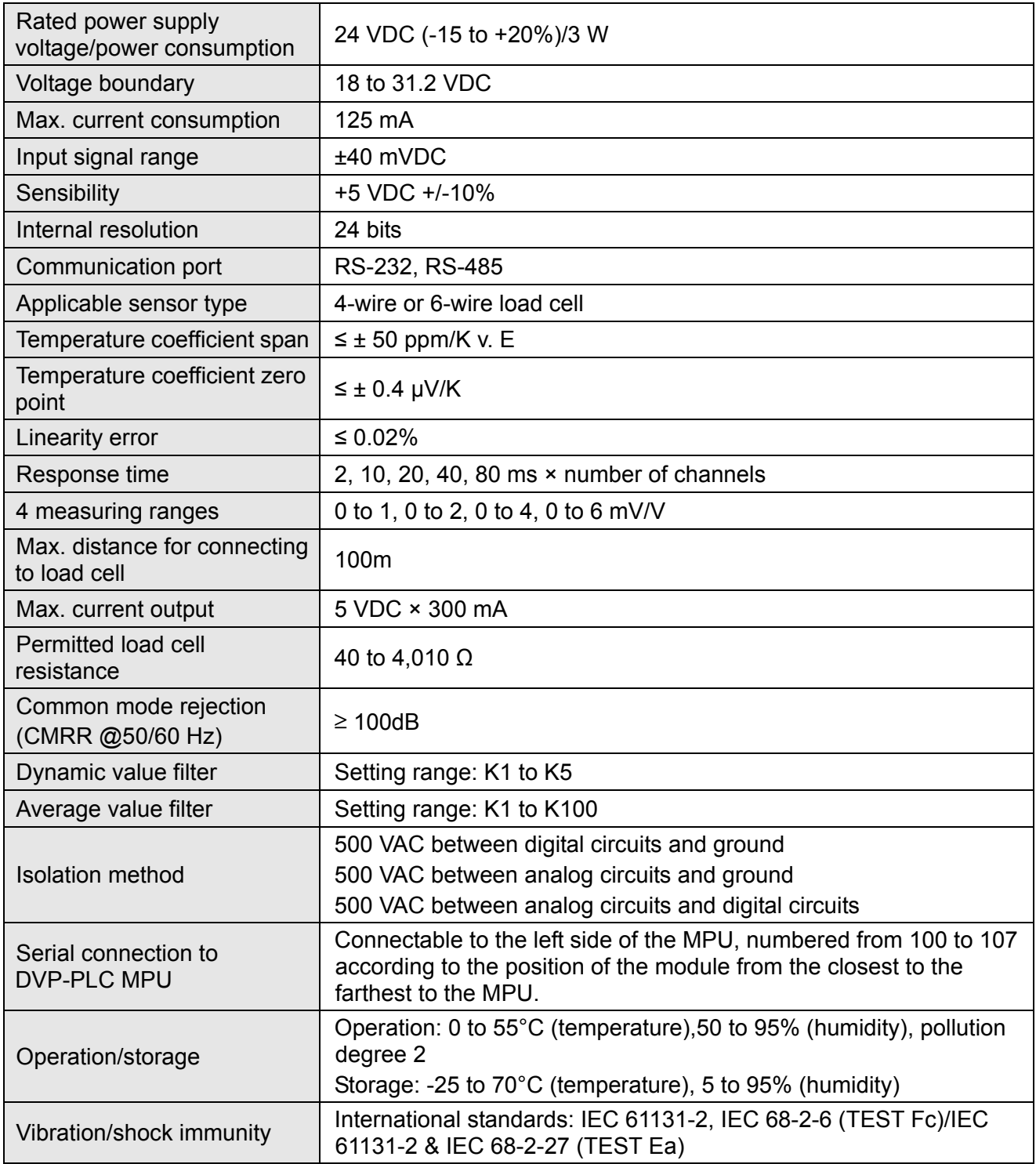

## 2.2 Effective Number of Bits (ENOB)

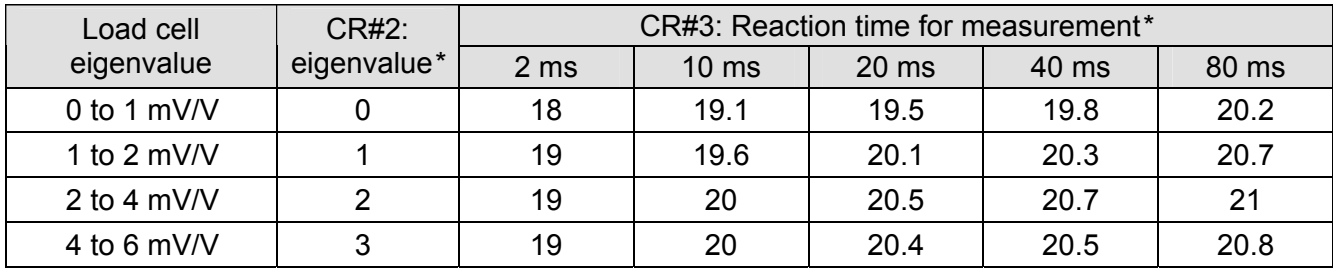

 Example: If you use a load cell of eigenvalue 3.8 mV/V, please set CR#2 to "2" to acquire the best ENOB. When CR#3 is set to "2 ms", the ENOB will be 19 bits. When CR#3 is set to "20 ms", the ENOB will be 20.5 bits.

*\* For explanations on CR#2 and CR#3, see 5.2.* 

#### **3 Product Profile and Outline**

3.1 Dimensions

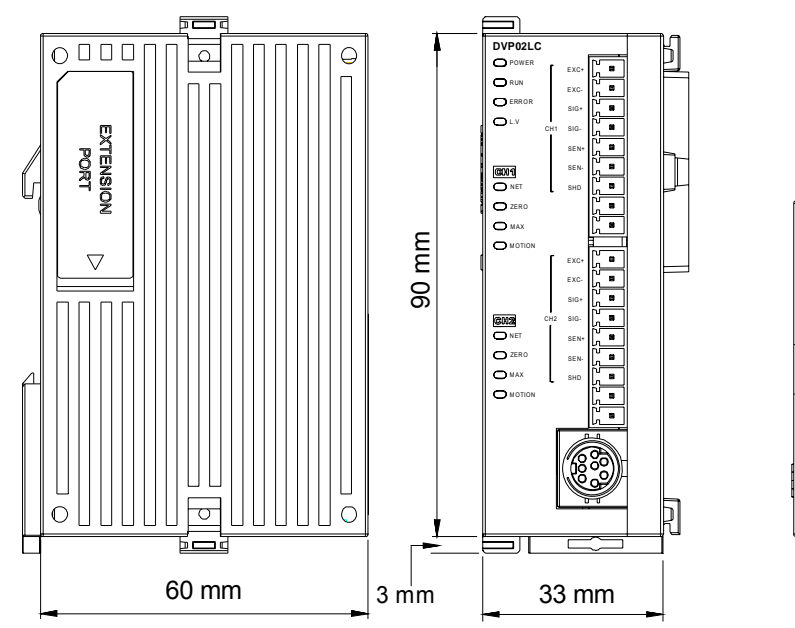

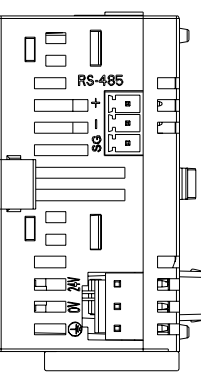

3.2 Product Profiles

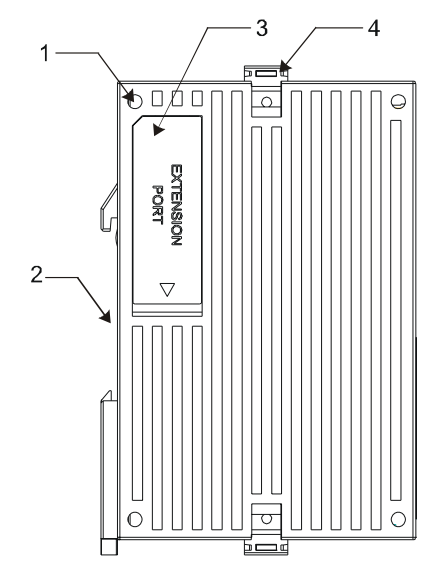

1. Mounting hole for the I/O module 2. DIN rail slot (35mm)

- 3. I/O module connection port 4. I/O module clip
- 5. Status indicators (POWER, RUN, 6. Function status indicators (NET, ERROR, L.V)
- 
- 
- 11. DC power input

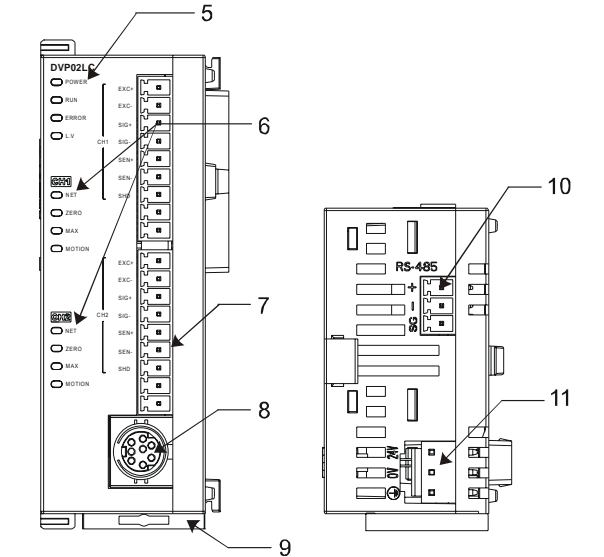

ZERO, MAX, MOTION)

- 7. I/O terminals 8. RS-232 port
- 9. DIN rail clip 10. RS-485 port

#### 3.3 Terminal Layout

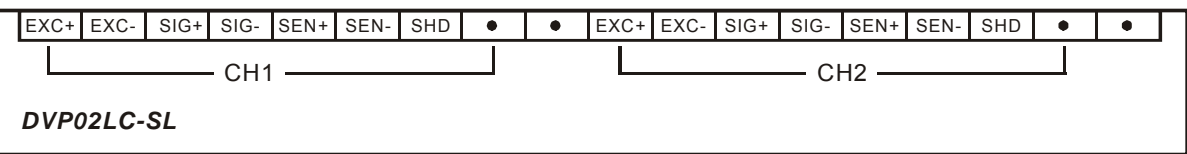

#### 3.4 LED Indicators

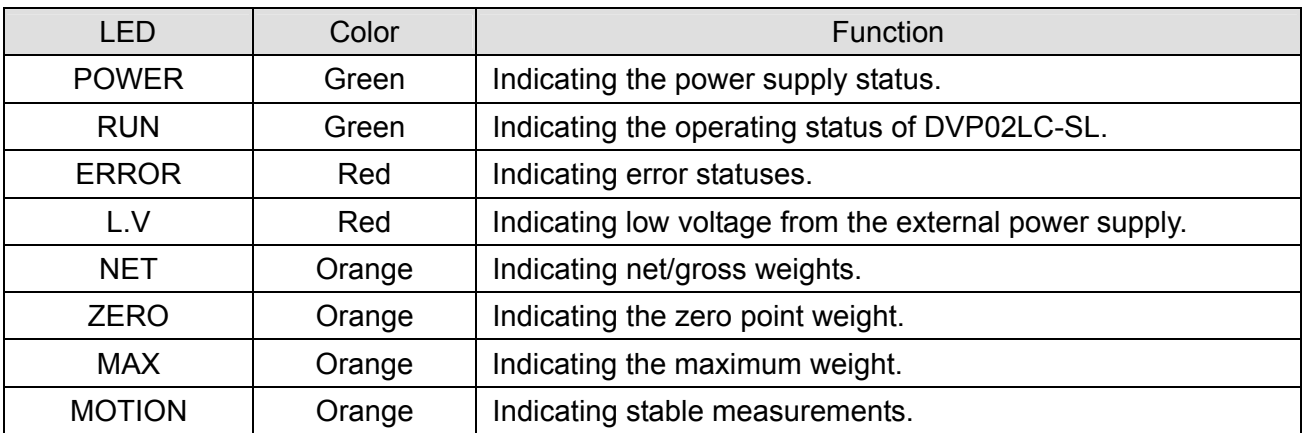

## **4 Installation and Wiring**

- 4.1 Connecting DVP02LC-SL to DVP-SV series PLC MPU
	- Open the fixing clips on the top and bottom at the left side of DVP-SV series PLC MPU. Meet the connection ports alongside the 4 corners of DVP02LC-SL with DVP-SV, as step ①.
	- Press the fixing clips on the top and bottom of the DVP-SV series PLC MPU and check if the connection is tight enough, as step ②.

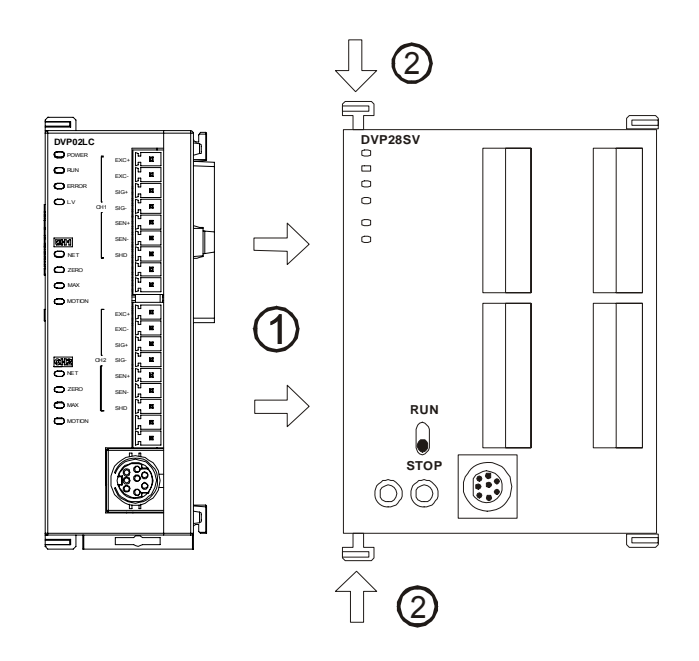

- 4.2 Installing DVP02LC-SL and DVP-SV Series PLC MPU into DIN Rail
	- **•** Use 35mm DIN rail.
	- Open the DIN rail clips on DVP02LC-SL and DVP-SV series PLC MPU and insert them onto the DIN rail.
	- Clip up the DIN rail clips to fix them on the rail.

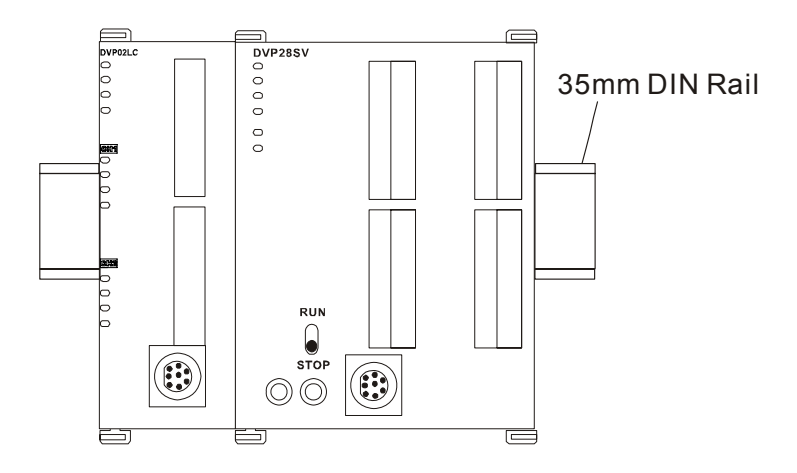

#### 4.3 Communication

• Please follow the PIN definitions for the wiring.

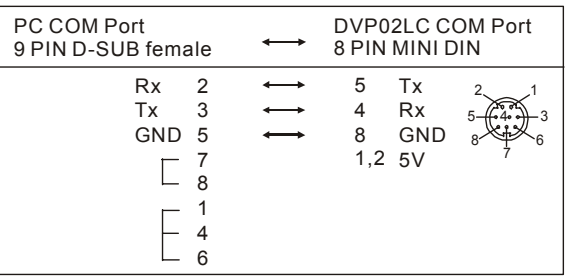

- There are 2 communication interfaces in DVP02LC-SL available for the communication with the PC or other devices. COM1 is the RS-232 port, and COM2 is the RS-485 port. Both ports comply with standard Modbus protocol. The PC can communicate directly with DVP02LC-SL through COM1.
- We recommend you use Delta's power supply modules for DVP02LC-SL.

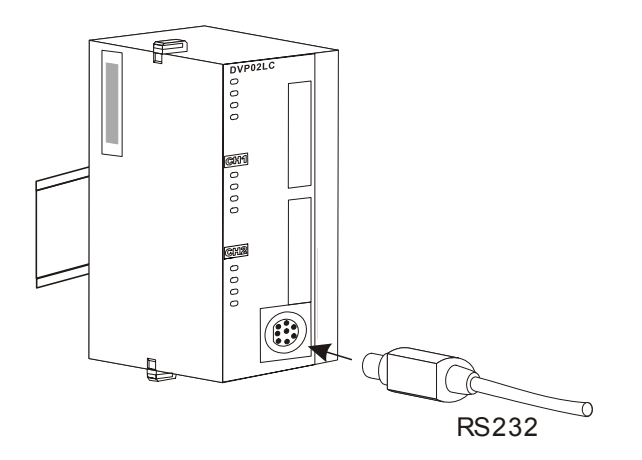

#### 4.4 External Wiring

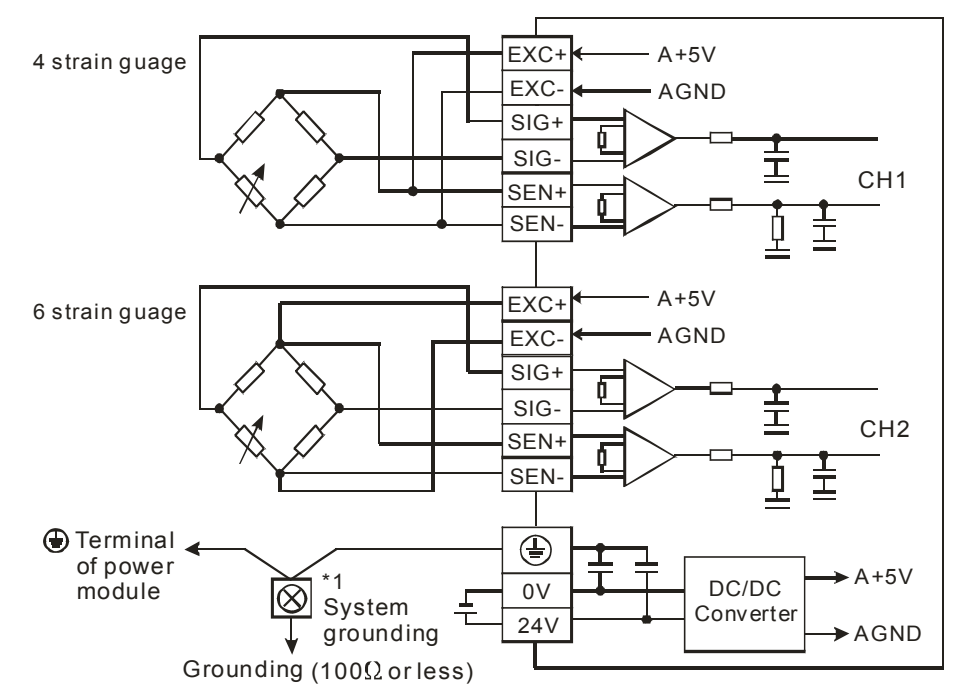

Many load cells connected in parallel connected to a single DVP02LC-SL:

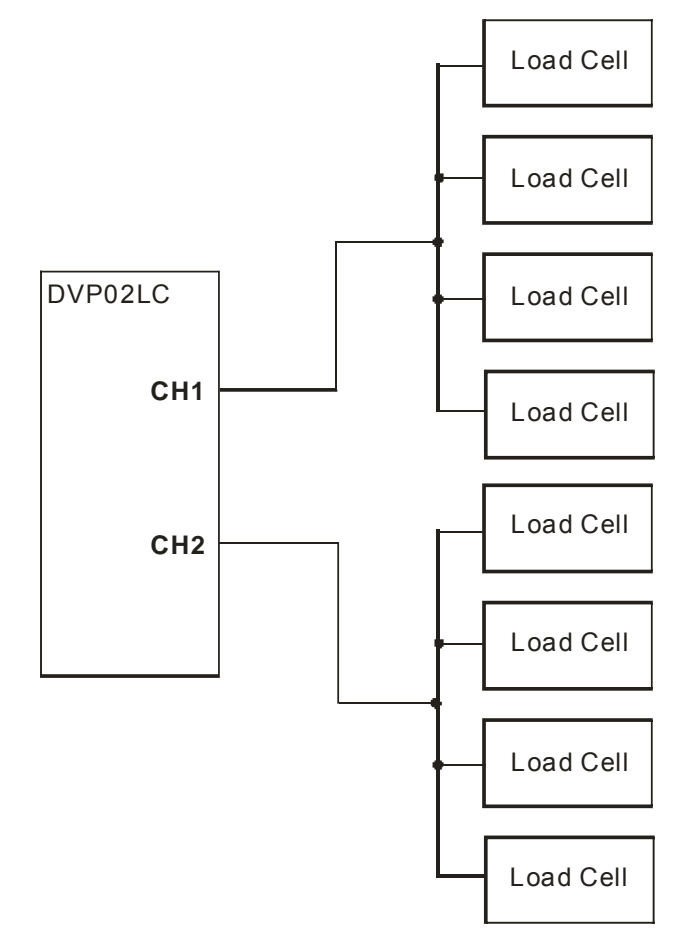

*Note 1: Please connect the*  $\bigcirc$  *on both the power module and load cell module to the system earth point and ground the system contact or connect it to the cover of the power distribution cabinet. Note 2: When many load cells are connected in parallel, the total impedance shall be bigger than 40Ω.*

## **5 Functions of DVP02LC-SL**

## 5.1 Control Registers (CR)

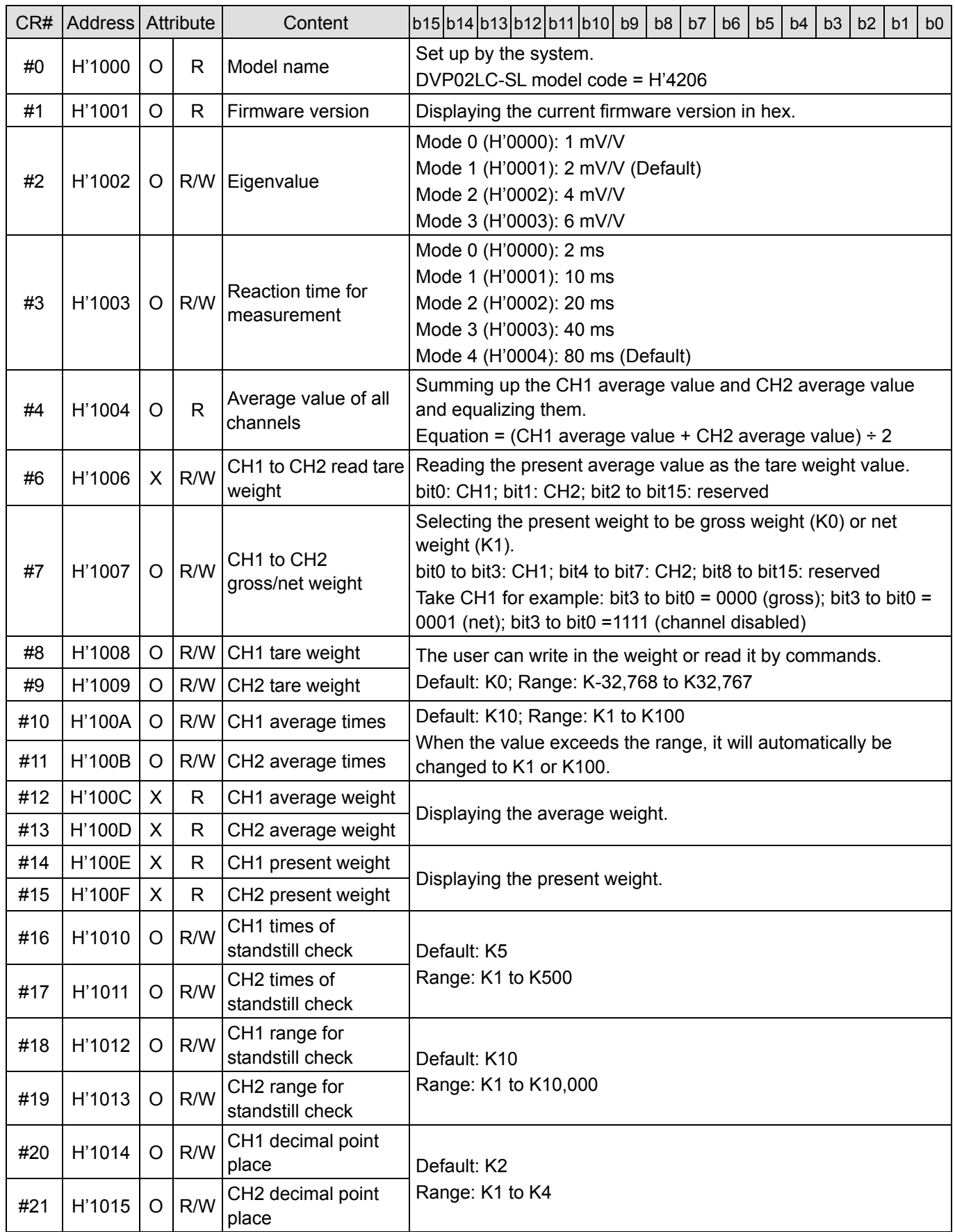

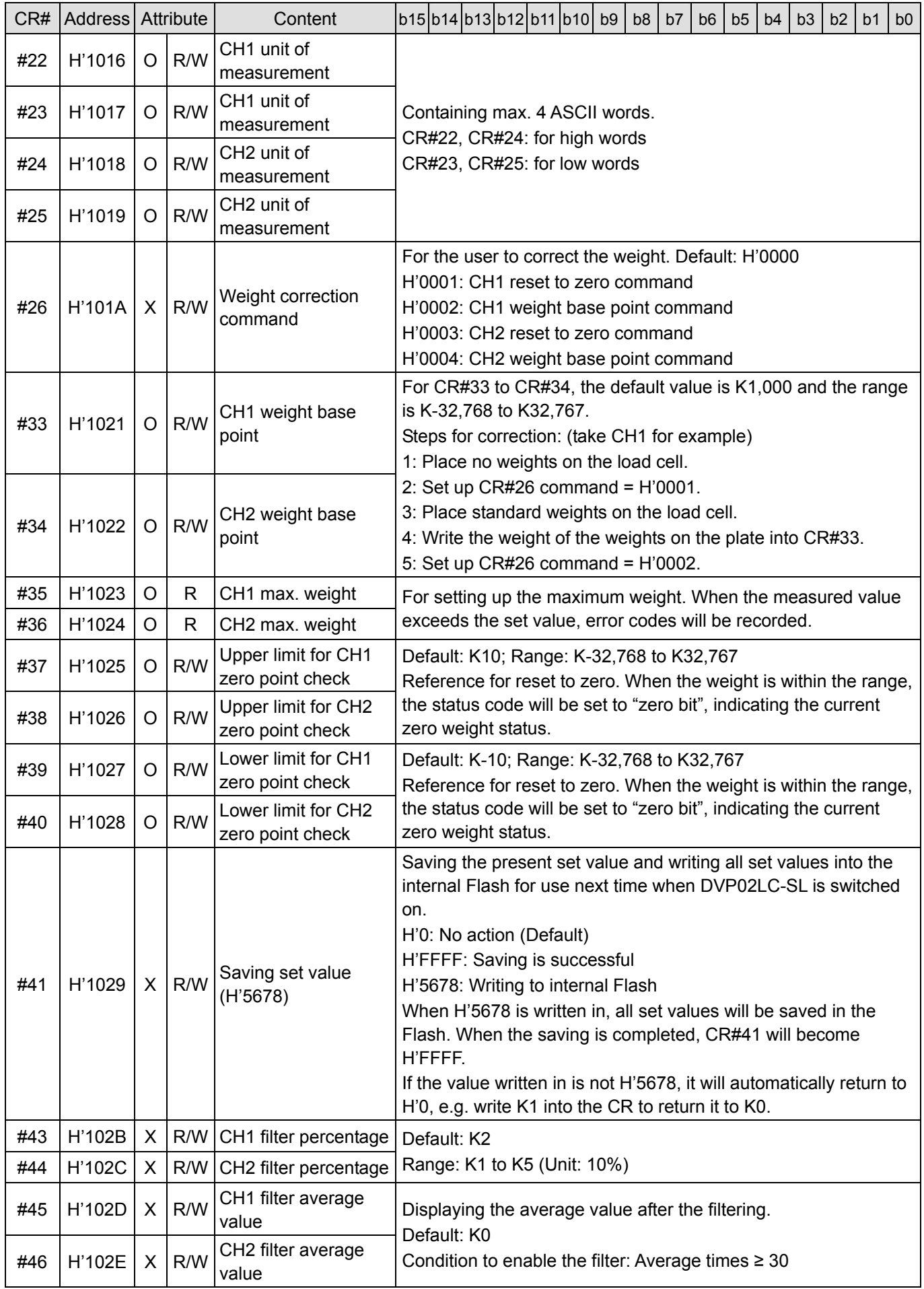

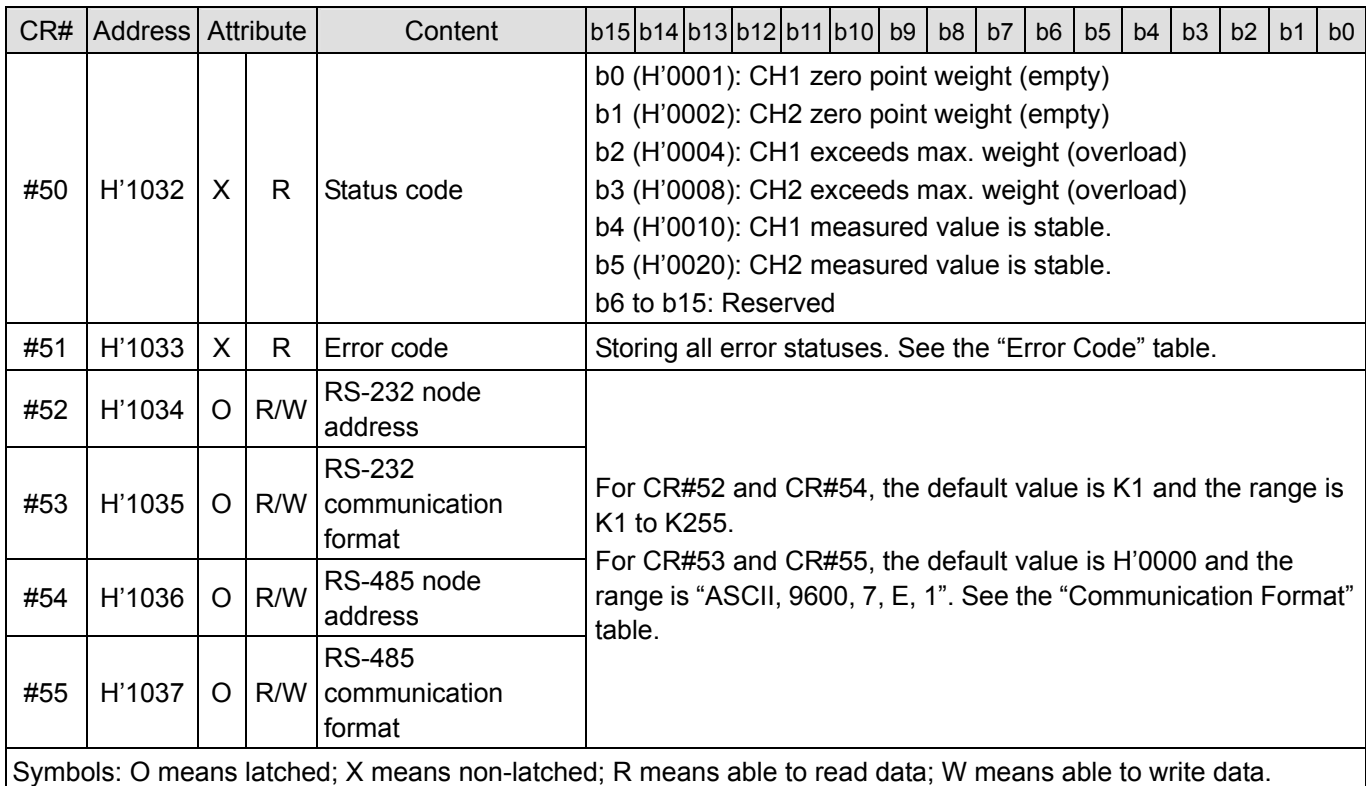

### 5.2 Explanations on Control Registers

#### **CR#0:** Model name

Explanations:

The model code of DVP02LC-SL is H'4206.

#### **CR#1:** Firmware version

Explanations:

The high byte is the ones digit, and the low byte is the tenths and hundredths digits, e.g. V1.01 = H'0101.

#### **CR#2:** Eigenvalue

Explanations:

Since load cells of different brands own different specifications, please set up eigenvalues for DVP02LC-SL following the instructions and specification of the load cell you use.

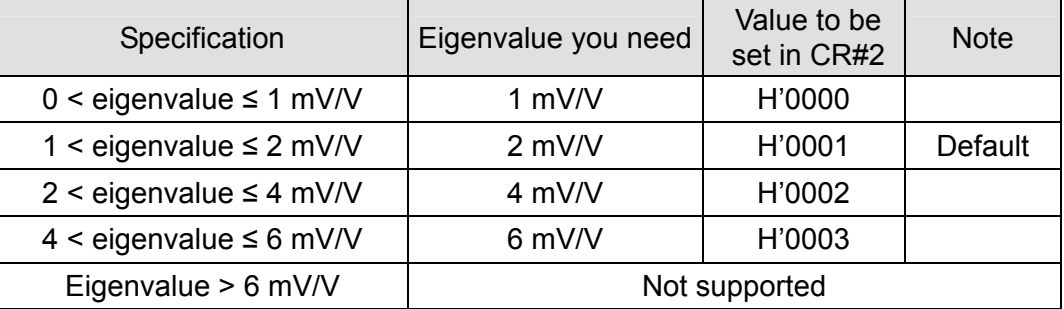

#### **CR#3:** Reaction time for measurement

#### Explanations:

The reaction time refers to how long you sample once. The shorter the reaction time, the shorter the filtering time, bringing forth less stable measured values. However, the longest the reaction time, the most stable measured values you will acquire.

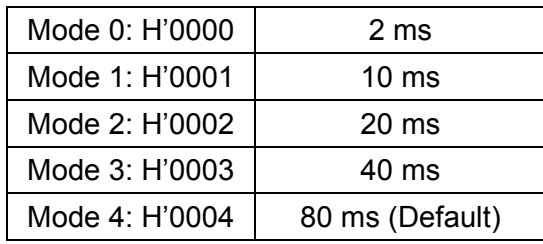

**CR#4:** Average value of all channels

Explanations:

The average values of CH1 and CH2 are summed up and equalized.

The average value of all channels = (CH1 average value + CH2 average value)  $\div$  2

If you use 2 load cells to measure the same object, you can read the average value of all channels to be the measured value.

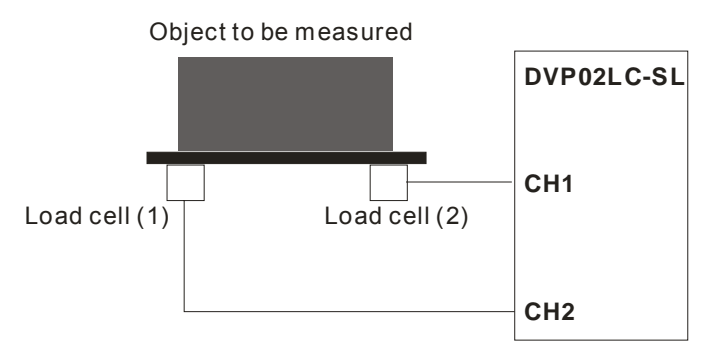

#### **CR#6:** CH1 to CH2 read tare weight

Explanations:

You can set up the tare weight yourself, or read the present average value as the tare weight value.

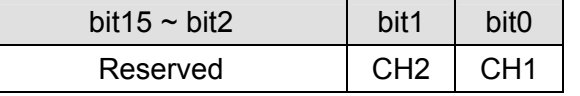

#### **CR#7:** CH1 to CH2 gross/net weight

Explanations:

You can choose to presently display the gross weight or net weight. The channel that is not used can be disabled.

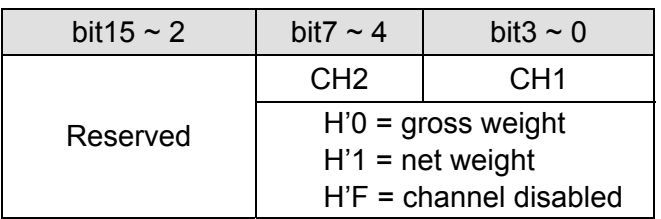

## **CR#8, 9:** CH1 to CH2 tare weight

Explanations:

You can write in the weight or read it by commands. Default: K0. Range: K-32,768 to K32,767.

**CR#10, 11:** CH1 to CH2 average times

Explanations:

The range is 1 to 100. When the value exceeds 100, it will automatically be switched to 100. When it falls below 1, it will automatically be switched to 1.

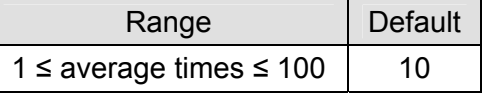

## **CR#12, 13:** CH1 to CH2 average weight

Explanations:

The average weight is displayed.

#### **CR#14, 15:** CH1 to CH2 present weight

Explanations:

The present weight is displayed.

**CR#16, 17:** CH1 to CH2 times of standstill check

Explanations:

Default: K5. Range: K1 to K500. See 5.3.2 for details.

#### **CR#18, 19:** CH1 to CH2 range for standstill check

Explanations:

Default: K10. Range: K1 to K10,000. See 5.3.2 for details.

#### **CR#20, 21:** CH1 to CH2 decimal point place

Explanations:

The place of the decimal point set up by the user.

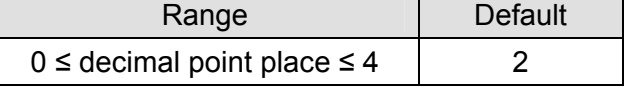

#### **CR#22, 23, 24, 25:** CH1 to CH2 unit of measurement

Explanations:

These control registers record the units of measurement in hex values corresponding to the ASCII words set up by the user. Each channel is able to contain maximum 4 ASCII words.

ASCII/hex table:

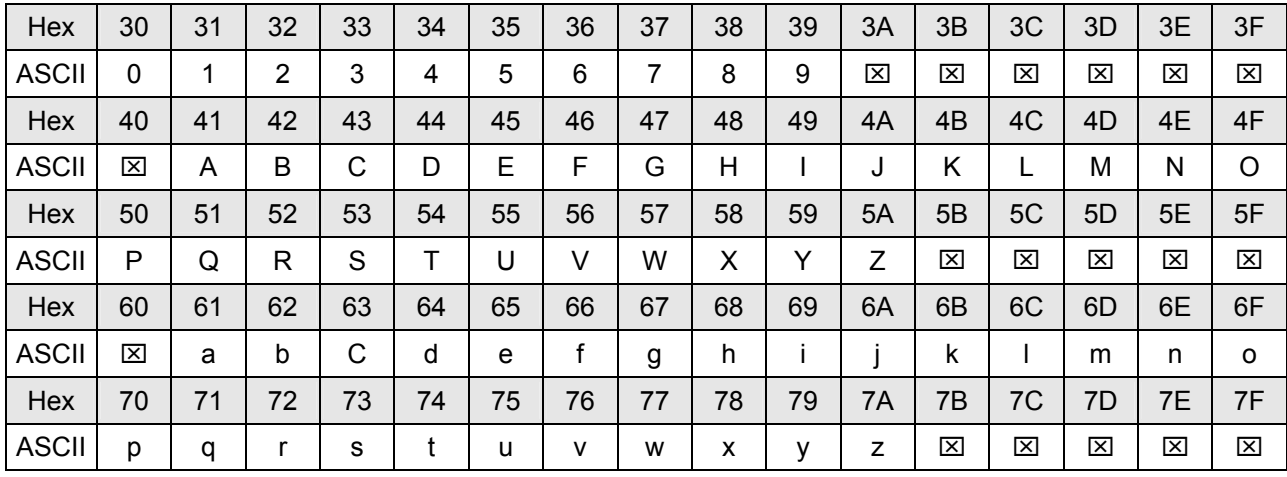

Example: If you would like the unit for CH1 to be "gram", set up CR#22 and CR#23 following the figure below.

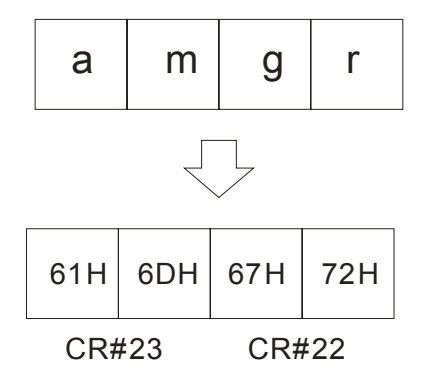

#### **CR#26:** Weight correction command

Explanations:

Commands for the user to correct weights.

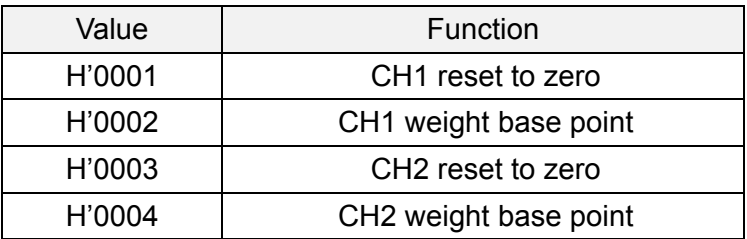

**CR#33, 34:** CH1 to CH2 weight base point

#### Explanations:

The weight of the weights has to be written in during the correction.

#### **CR#35, 36:** CH1 to CH2 maximum weight

Explanations:

The maximum weight set up by the user. When the value exceeds the maximum weight, bit2 and bit3 of CR#50 will be set to "1".

**CR#37, 38, 39, 40:** Upper/Lower limit for CH1 to CH2 zero point check

Explanations:

The references for reset to zero. When the weight is within the range, bit0 and bit1 of CR#50 will be set to "1".

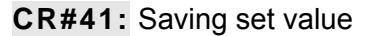

Explanations:

The present set value is saved, and all set values are written into the internal Flash for use next time when DVP02LC-SL is switched on. Default: 0.

When H'5678 is written in, all set values will be saved in the Flash. When the saving is completed, CR#41 will become H'FFFF. If the value written in is not H'5678, it will automatically return to H'0, e.g. write K1 into the CR to return it to K0.

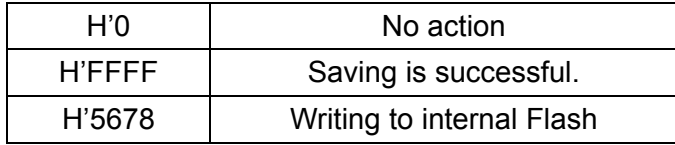

**CR#43, 44:** CH1 to CH2 filter percentage

Explanations:

Range: K1 to K5. Unit: 10%. Default: K2, i.e. 20%.

#### **CR#45, 46:** CH1 to CH2 filter average value

Explanations:

The average weight value is displayed after the filtering. The condition to enable the filter is that the average times have to be larger than 30.

#### **CR#50:** Status code

Explanations:

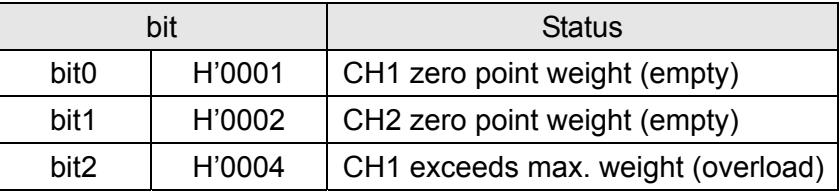

## *Load Cell Module DVP02LC-SL*

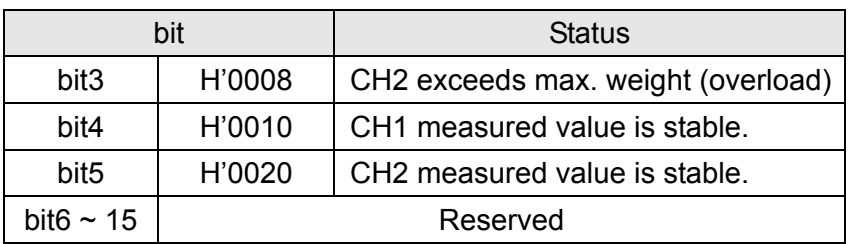

#### **CR#51:** Error code

Explanations:

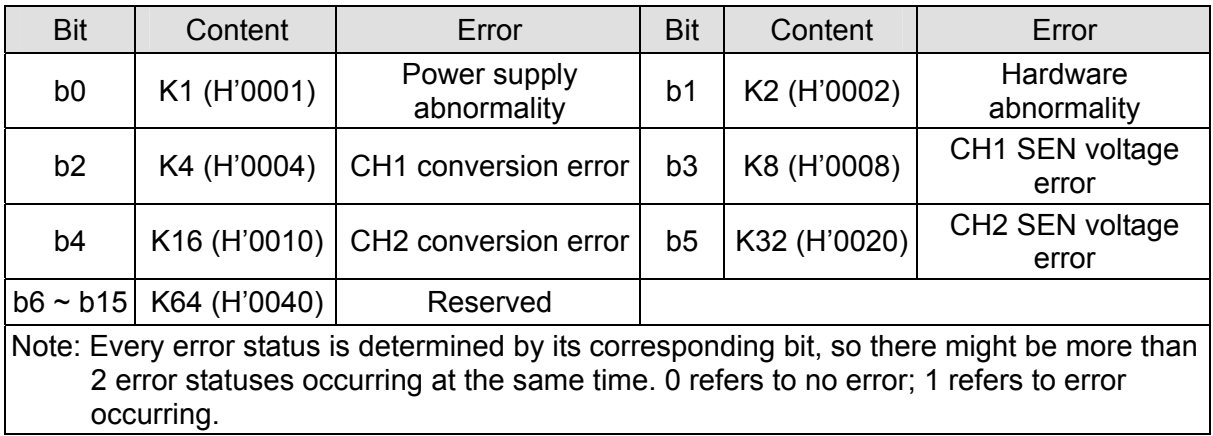

#### **CR#52, 53 ,54, 55:** Communication format for RS-232 and RS-485

#### Explanations:

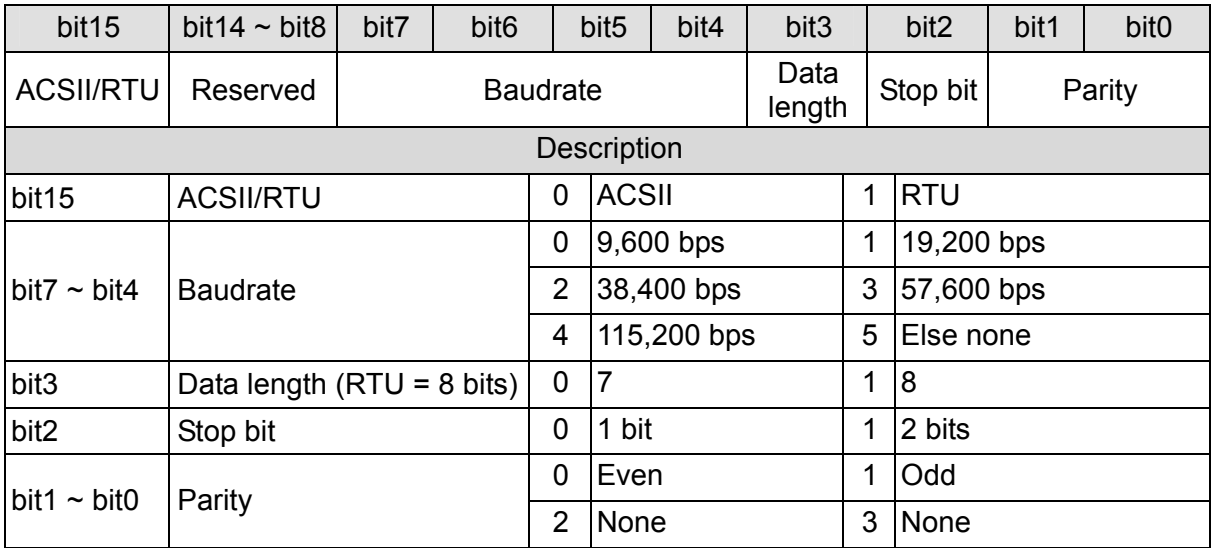

Example: If you would like to communication format for RS-232 to be "115200, 7, E, 1, ASCII" set CR#53 to "H'0400".

## 5.3 Further Explanations on Each Function

## 5.3.1 Measure the Weight

Normally, we can choose to measure the net weight or gross weight of an object. The net weight means the weight of the product itself, that is, the actual weight of the product without its external packaging. The weight of the packaging is called the tare weight. The gross weight is the total weight, namely the net weight plus the tare weight.

- Tare weight: Weight of the packaging
- Net weight: The weight of the product, excluding the packaging.
- Gross weight: The net weight plus the tare of the product.
- $\bullet$  Gross weight = net weight + tare weight

Example: A product weighs 10kg and the carton contains it weighs 0.2kg, then its gross weight is

10.2kg. (net weight = 10kg, tare weight =  $0.2$ kg, gross weight =  $10.2$ kg)

- Relevant control registers
	- CR#6: Reads the tare weight
	- CR#7: Selects gross or net weight
	- CR#8, 9: The tare weight

#### Example

Use the measured value at CH1 as the net weight and disable CH2. If you know the weight of the packaging already, you can skip the step of reading the tare weight.

1. Read the tare weight

Step 1: Write H'0000 into CR#7.

Step 2: Place the packaging on the CH1 load cell.

Step 3: Write H'0001 into CR#6 to take the weight of the packaging as the tare weight.

2. Set CR#7 = H'00F1.

## 5.3.2 Standstill Check

When an object is placed on the load cell to measure its weight, you can use the standstill check to know that the measured value has been stable.

- If the measured value shifts within the range for standstill check (CR#18, 19) set up by the user, bit4 and bit5 of CR#50 will be set to "1".
- If the measured value shifts beyond the range for standstill check set up by the user, bit4 and bit5 of CR#50 will be set to "0". They will be set to "1" again when the range is returned to the set range.

Example: The measuring time is 10ms, the times of standstill check is 10, and the range for standstill check is 1,000. When the range for standstill check exceeds 1,000, the measured value will be regarded unstable, i.e. bit4 and bit5 of CR#50 will be set to 0. When the measuring time is within

100ms (10 × 10ms) and the range returns to be within 1,000, bit4 and bit5 of CR#50 will be set to 1 again. We recommend you check if the measured value is stable enough before controlling it.

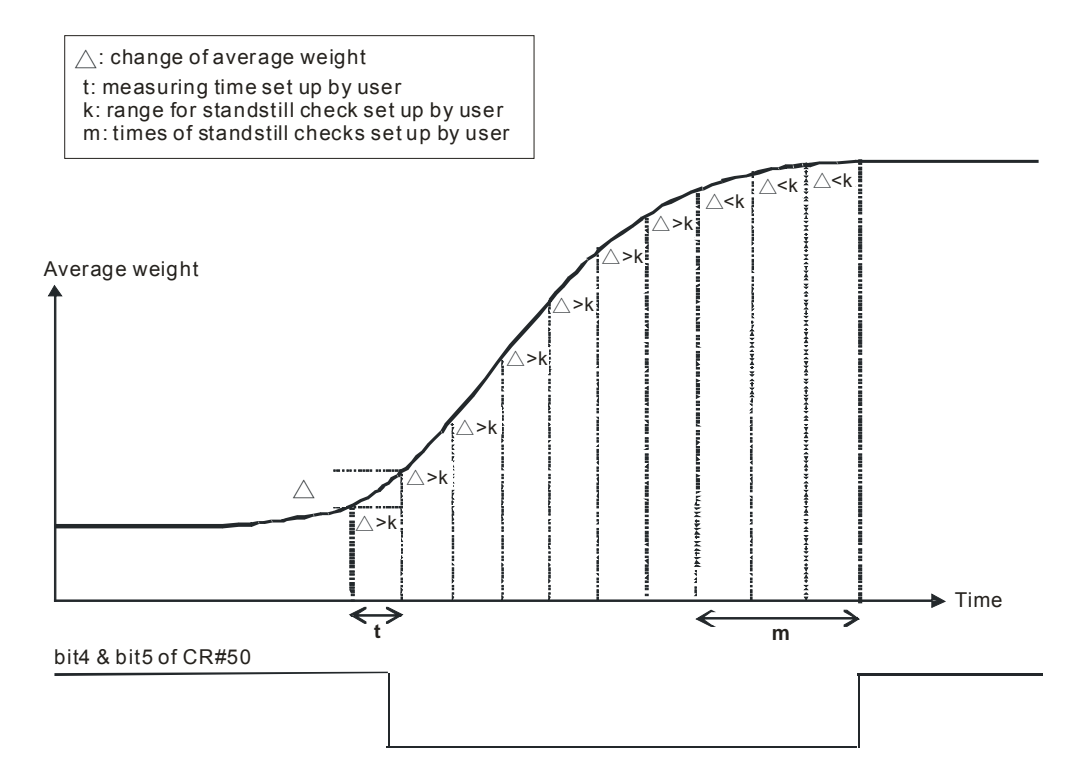

- Relevant control registers
	- CR#16,17: Times of standstill check
	- CR#18,19: Range for standstill check

#### 5.3.3 Determining Zero Point

You can use the zero point determination function to know if the object has been removed from the load cell. If the bit4 and bit5 of CR#50 are 1, and the bit0 and bit1 are 1 as well, the object has been removed from the load cell already, and you will be able to perform the next step of the control.

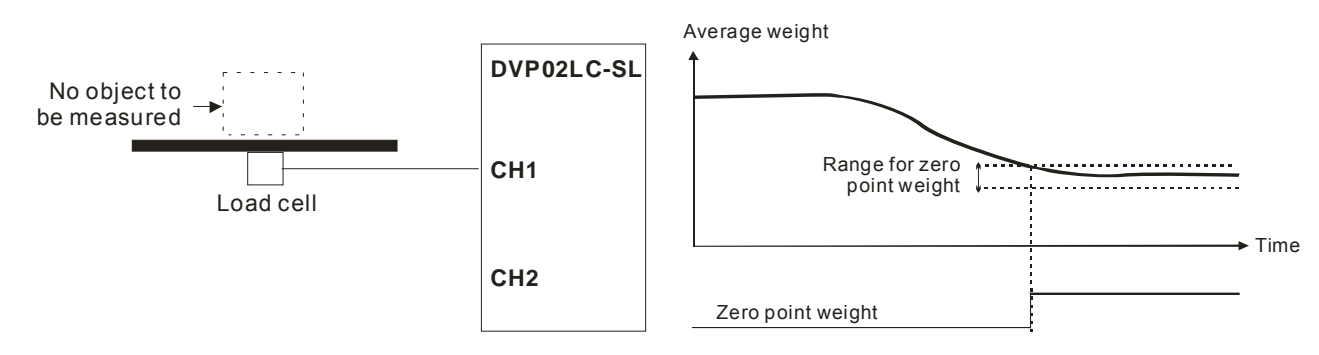

- Relevant control registers
	- CR#37, 38, 39, 40: Upper/Lower limits for zero point check

## 5.3.4 Filtering

The average value is a steady value obtained from the sum of the read values. However, due to unavoidable external factors, the read values may be an acute pulse, resulting in fierce changes in the average value. The filtering function thus exclude the read value that is an acute pulse from the sum-up and equalization, so the average value obtained will not be affected by the acute read value. The condition to enable the filtering function is that the average times have to be  $\geq 30$ , and the filter percentage has to be 10 to 50%.

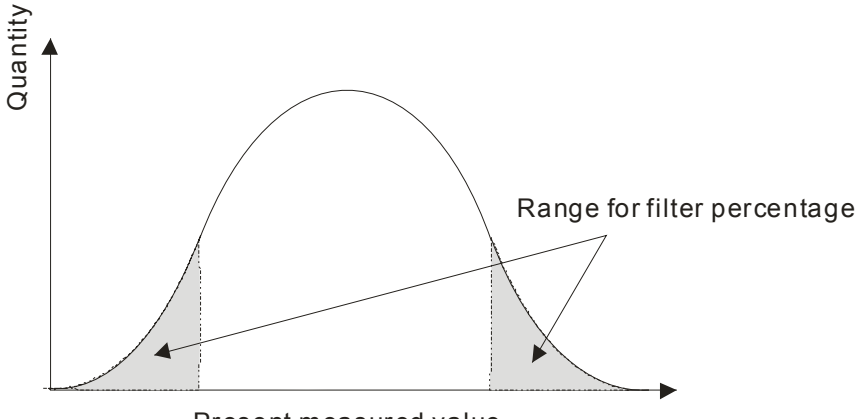

Present measured value

- Relevant control registers
	- CR#43, 44: Filter percentage
	- CR#45, 46: Filter average value

#### **6 Setting up DVP02LC-SL in Software**

- 6.1 Initial Settings
	- 1. Connect DVP02LC-SL to the PC. For how to connect, see 4.3.
	- 2. Open the software for DVP02LC-SL. Select "Option" -> "Communication Setting".

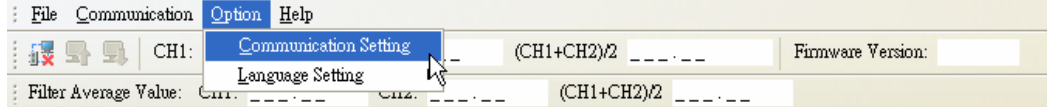

3. Set up the communication parameters according to the settings below.

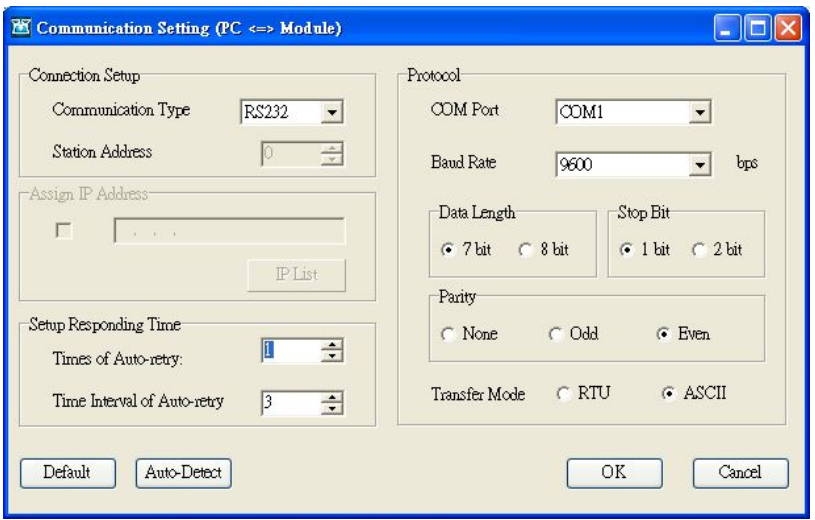

- Setting up responding time Times of auto-retry: Default = 1, range:  $0 \sim 50$ Time interval of auto-retry: Default = 3, range:  $1 \sim 20$ ■ Setting up COM port COM port: Select the communication port to be connected with the MPU. Baud rate: 9600, 19200, 38400, 57600 or 115200 Data length: 7 bit or 8 bit. When the transmission mode is set to RTU, it will automatically be set to "8 bit". Stop bit: 1 bit or 2 bit Parity: None, Odd or Even Transfer (transmission) mode: RTU or ASCII
- Auto-detection

Click the "Auto-Detect" button, and all the connections will be auto-detected in the current transmission mode.

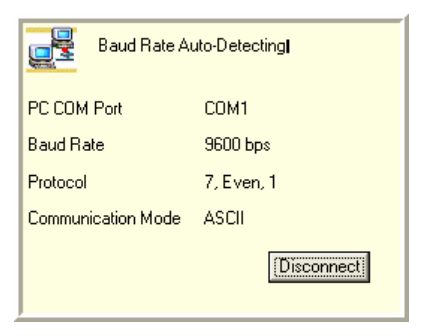

4. After the communication settings are completed, click the  $\frac{1}{2}$  icon on the toolbar, or select "Communication" -> "Online" to establish the connection between the software and DVP02LC-SL.

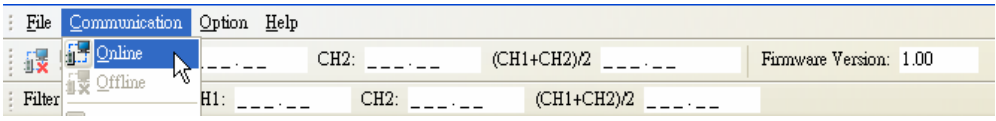

5. When you click "Online", a window to upload the module data will appear, asking whether you are to upload the module data to the PC. Click "OK" to upload them and replace the set values already in the software.

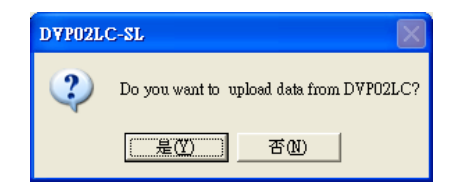

6. Once you enter the online status, the screen will show the real-time data of DVP02LC-SL, including its current firmware version, the average values of CH1 and CH2, the average value of CH1 + CH2, the filter average values of CH1 and CH2*Note* and the filter average value of CH1 + CH2. You can click a value, and a window displaying the enlarged character will appear.

#### **The average values**

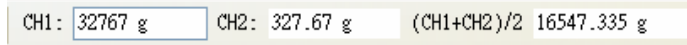

Click on a value, and the enlarged characters of the value will appear.

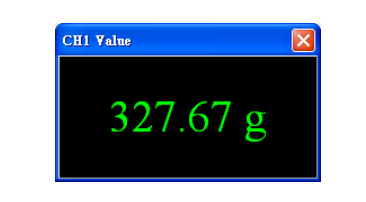

#### The filter average values

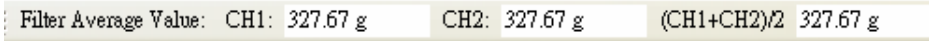

Click on a value, and the enlarged characters of the value will appear.

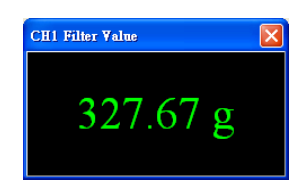

Note: When the filtering function is not enabled, the window for the filter average value will display "32767". Once the filtering function is enabled, the average times have to be > 30, and the filter percentage has to be set.

7. In the connection, if you would like to upload the data in DVP02LC-SL to software, click the icon  $\Box$ . Or click the icon  $\boxed{\blacksquare}$  if you would like to download all the parameters set in the software to DVP02LC-SL.

#### 6.2 Communication Settings

The communication setting window allows you to set up the communication formats for RS-232 and RS-485, the characteristic value (eigenvalue) and measuring time. When all the settings are done, click the icon  $\boxed{\blacksquare}$  to download the parameters to DVP02LC-SL, or click "Upload" to display the parameters of DVP02LC-SL in the software. Click "Default" and all the parameters set will return to the default settings.

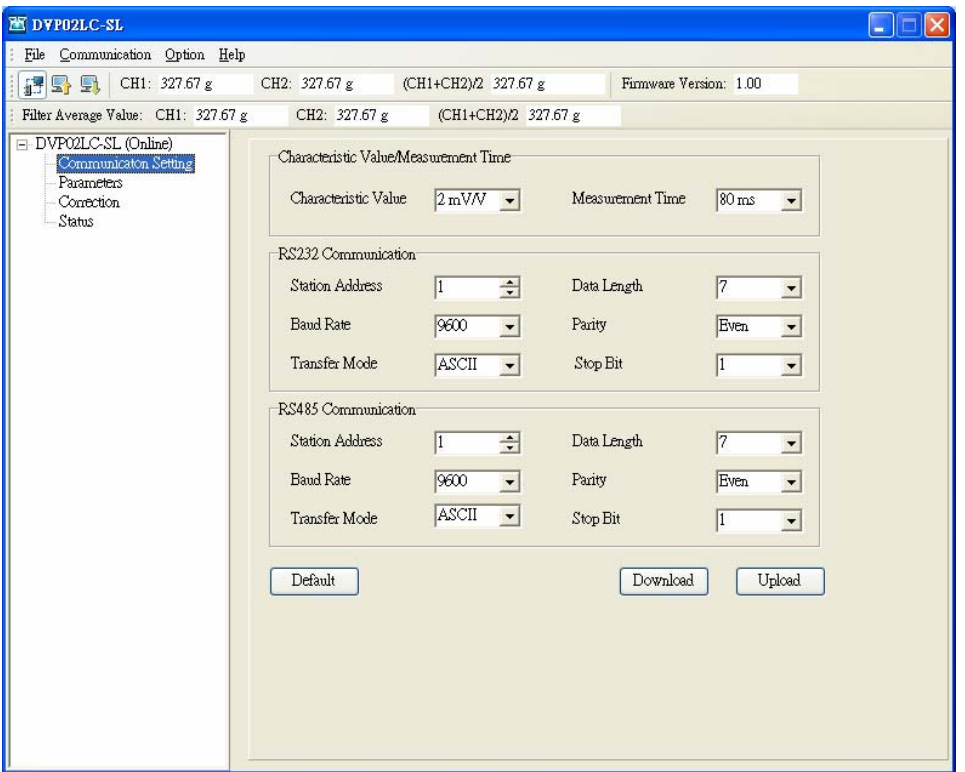

- Characteristic Value/Measurement time
	- Characteristic value: The eigenvalue, corresponding to the value set in CR#2. Scroll down to select 1, 2, 4 or 6 mV/V. The default setting is 2 mV/V.
	- Measurement time: Corresponds to the value set in CR#3. Scroll down to select 2, 10, 20, 40 or 80 ms. The default setting is 80 ms.
- RS-232 Communication
	- Station address: The node address, corresponding to the value set in CR#52. The range is 1 to 255, and the default setting is 1.
	- Baud rate: Corresponds to bit4 to bit7 of CR#53. Scroll down to select 9600, 19200, 38400, 57600 or 115200. The default setting is 9600.
	- Transfer mode: The transmission mode, corresponding to bit15 of CR#53. Scroll down to select RTU or ASCII. The default setting is ASCII.
	- Data length: Corresponds to bit3 of CR#52. Scroll down to select 7 or 8. The default setting is 7. When the transmission mode is set to be RTU, the data length will be automatically set to 8.
	- Parity: Corresponds to bit0 to bit1 of CR#53. Scroll down to select none, odd or even. The default setting is even.
	- Stop bit: Corresponds to bit2 of CR#53. Scroll down to select 0 or 1. The default setting is 1.
- RS-485 Communication
	- Station address: The node address, corresponding to the value set in CR#54. The range is 1 to 255, and the default setting is 1.
	- Baud rate: Corresponds to bit4 to bit7 of CR#55. Scroll down to select 9600, 19200, 38400, 57600 or 115200. The default setting is 9600.
	- Transfer mode: The transmission mode, corresponding to bit15 of CR#55. Scroll down to select RTU or ASCII. The default setting is ASCII.
	- Data length: Corresponds to bit3 of CR#55. Scroll down to select 7 or 8. The default setting is 7. When the transmission mode is set to be RTU, the data length will be automatically set to 8.
	- Parity: Corresponds to bit0 to bit1 of CR#55. Scroll down to select none, odd or even. The default setting is even.
	- Stop bit: Corresponds to bit2 of CR#55. Scroll down to select 0 or 1. The default setting is 1.
- 6.3 Parameter Settings

The parameter setting window allows you to set up parameters for CH1 and CH2, including displaying the net weight or gross weight, the tare weight, average times, maximum weights, units for measurements, the decimal point place, range and times for standstill checks, zero point checks and filter percentages. When all the settings are done, click "download" to download the parameters to DVP02LC-SL, or click "Upload" to display the parameters of DVP02LC-SL in the software.

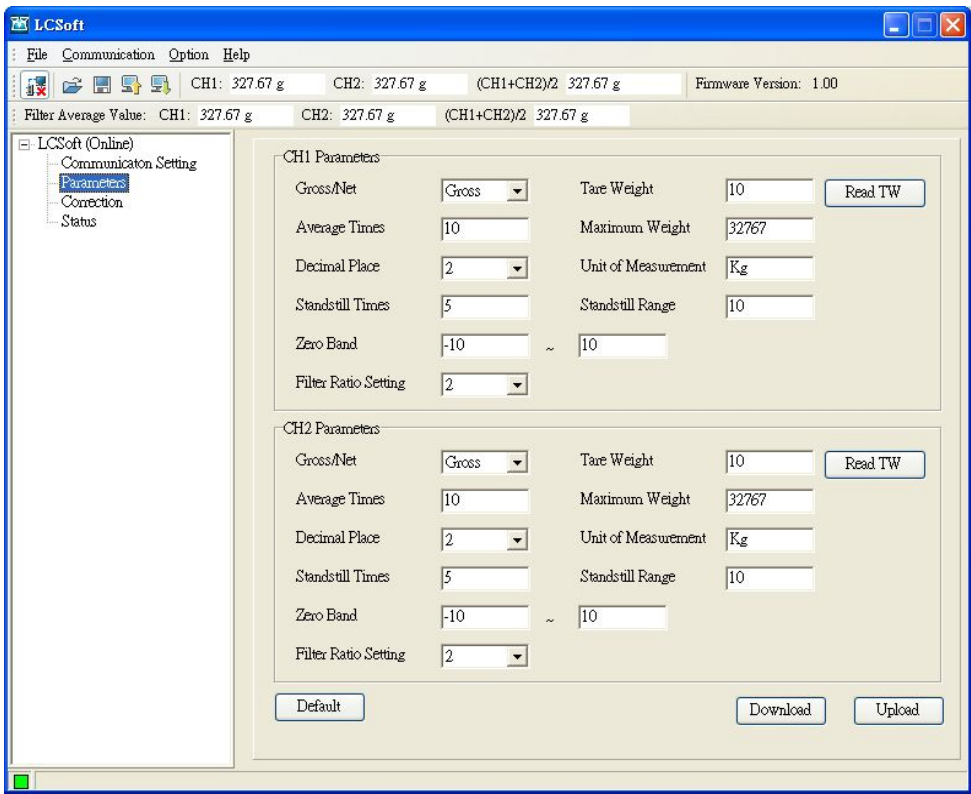

Gross/Net:

Corresponds to the value in CR#7. Scroll down to select displaying the gross weight or net weight.

Tare weight:

Corresponds to the value in CR#8 and CR#9. Enter the tare weight here, or click "Read TW" to set it up. The range is -32,768 to 32,767, and the default setting is 0.

Read TW:

Corresponds to the value in CR#6. Click "Read TW" to take the average value of each channel as the tare weight.

Average times:

Corresponds to the value in CR#10 and CR#11. The range is 1 to 100, and the default setting is 10.

Maximum weight:

Corresponds to the value in CR#35 and CR#36. Enter the maximum weight here. When the measured value exceeds this weight, an error status will be displayed. The range is -32,768 to 32,767, and the default setting is 32,767.

Unit of measurement:

Corresponds to CR#22 and CR#23 for CH1 and CR#24 and CR#25 for CH2. You can enter a unit here for the user's reference. Maximum 4 characters are allowed in this column. The default setting is Kg.

Standstill times:

The times of standstill checks, corresponding to the value in CR#16 and CR#17. Enter the times here. The range is 1 to 500, and the default setting is 5.

Standstill range:

The range for standstill check, corresponding to the value in CR#18 and CR#19. Enter the range (1 to 10,000) here. The default setting is 10.

Zero band:

The upper and lower limits for the zero point check. The upper limit for CH1 corresponds to the value in CR#37, and the lower limit corresponds to the value in CR#39. The upper limit for CH2 corresponds to the value in CR#38, and the lower limit corresponds to the value in CR#40. When the weight measured is within the range, the status code will be set to "zero bit" indicating that it is currently in empty status now. Enter the upper and lower limits here. The range is K-32,768 to K32,767, and the default setting is -10 to 10.

Filter ratio setting

The filter percentage, corresponding to the value in CR#43 and CR#44. The range is 1 to 5. The average weight after being filtered will be displayed as the filter average values for CH1 and CH2 on the toolbar, or you can check CR#45 and CR#46 for the filter average value. The default setting is 2.

#### 6.4 Correction Settings

Here we introduce parameters and corresponding control registers related to correction in the software. Parameters include reset to zero point commands, weight base point commands and weight correction commands for CH1 and CH2. When all the settings are done, click "download" to download the parameters to DVP02LC-SL, or click "Upload" to display the parameters of DVP02LC-SL in the software.

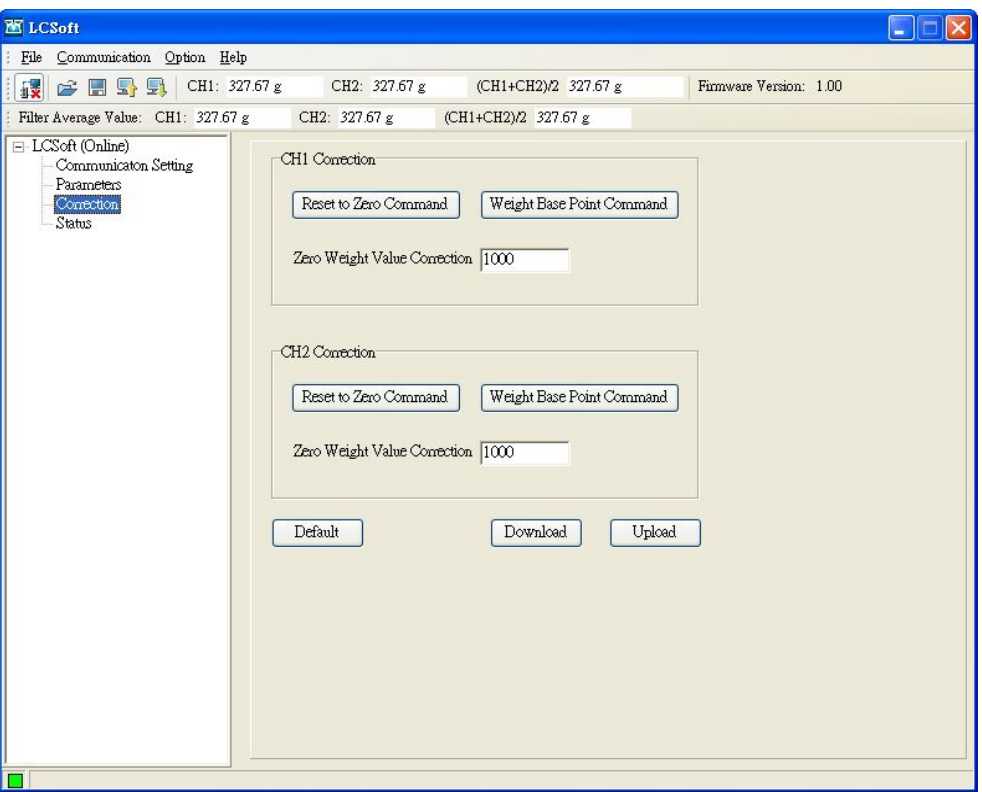

Reset to zero command:

Corresponds to the value in CR#26. Click it to set the presently measured signal to the zero point base.

- Weight base point command: Corresponds to the value in CR#26. Click it to set the presently measured signal to the weight base point.
- Zero weight value correction: Corresponds to CR#33 and CR#34. Enter the weight base value here. The range is -32,768 to 32,767, and the default setting is 1,000.

#### 6.5 Status Settings

In the status setting window, you can view the measuring results and the operation status of DVP02LC-SL, including the present average value in CH1 and CH2, the unit of measurement, status codes and error codes.

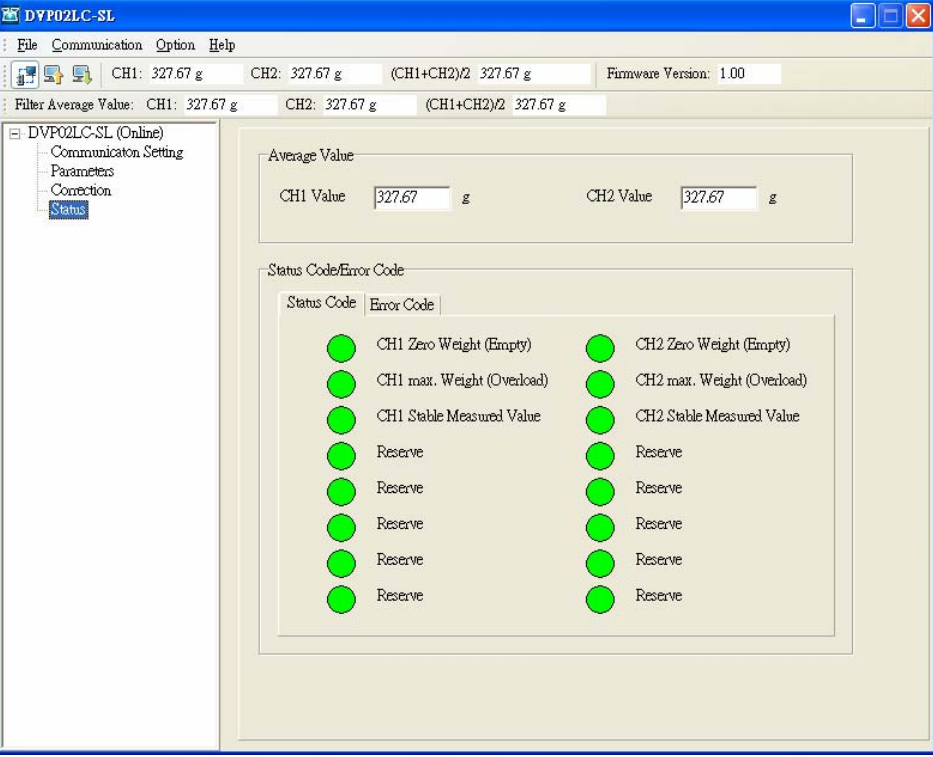

Average value:

The average weights at CH1 and CH2, corresponding to the values in CR#12 and CR#13. The unit after the figure is the previously set unit for measurement.

Status code:

Corresponds to the value set in CR#50, indicating the measuring statuses at CH1 and CH2, including the empty load, overload and whether the measured values are stable.

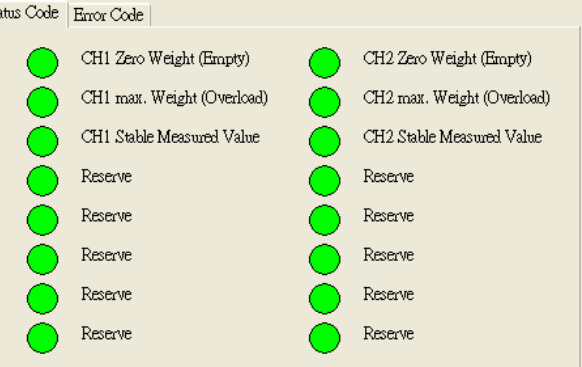

- CH1 zero weight (empty): Corresponds to bit0 of CR#50. When the value measured at CH1 equals 0, the indicator will turn red.
- CH1 max. weight (overload): Corresponds to bit2 of CR#50. When the value measured at CH1 exceeds the maximum weight set, the indicator will turn red.
- CH1 stable measured value: Corresponds to bit4 of CR#50. When the value measured at CH1 is stable, the indicator will turn red.
- CH2 zero weight (empty): Corresponds to bit1 of CR#50. When the value measured at CH2 equals 0, the indicator will turn red.
- CH2 max. weight (overload): Corresponds to bit3 of CR#50. When the value measured at CH2 exceeds the maximum weight set, the indicator will turn red.
- CH2 stable measured value: Corresponds to bit5 of CR#50. When the value measured at CH2 is stable, the indicator will turn red.
- Error Code:

Corresponds to the value in CR#51, displaying the operation status of DVP02LC-SL, including power supply abnormality, hardware abnormality, SEN voltage errors and conversion errors.

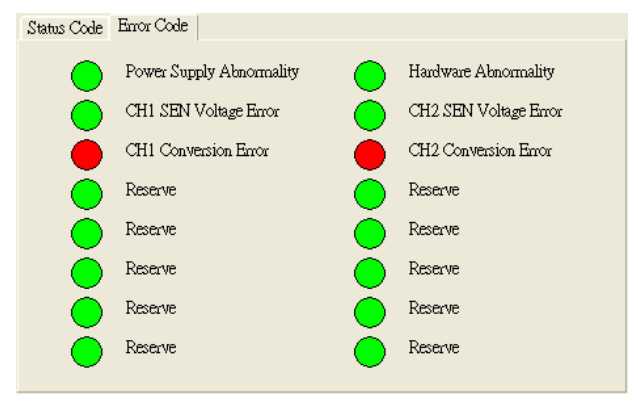

- Power supply abnormality: Corresponds to bit0 of CR#51. When the power supply for DVP02LC-SL encounters abnormality, the indicator will turn red.
- Hardware abnormality: Corresponds to bit1 of CR#51. When the hardware of DVP02LC-SL encounters abnormality, the indicator will turn red.
- CH1 SEN voltage error: Corresponds to bit3 of CR#51. When the SEN signal input at CH1 encounters error, i.e. abnormal load cell signal occurs, the indicator will turn red.
- y CH2 SEN voltage error: Corresponds to bit5 of CR#51. When the SEN signal input at CH2 encounters error, i.e. abnormal load cell signal occurs, the indicator will turn red.
- y CH1 conversion error: Corresponds to bit4 of CR#51. When the conversion of the measured signal at CH1 encounters an error, the indicator will turn red.
- y CH2 conversion error: Corresponds to bit6 of CR#51. When the conversion of the measured signal at CH2 encounters an error, the indicator will turn red.

## **7 Steps of Correction**

The correction is made to match DVP02LC-SL with the weight of the load cell, including the correction by MPU and correction by software. The correction by MPU is done by first connecting DVP02LC-SL to a DVP series PLC MPU and correcting by using TO/FROM instructions. The correction by software, on the other hand, is done by connecting DVP02LC-SL to a PC via a RS-232 communication cable and correcting on the software.

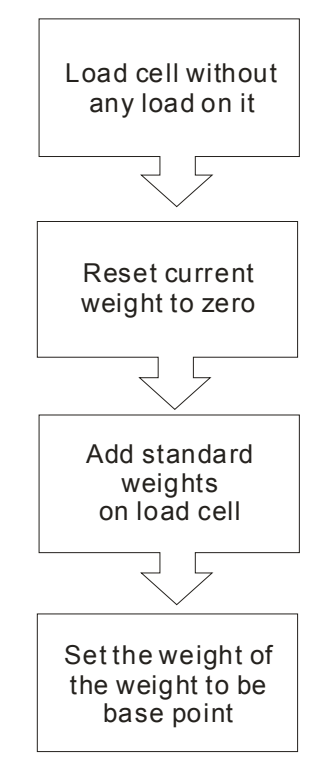

#### 7.1 Correction by MPU

In this example, we connect DVP02LC-SL to a DVP series PLC MPU and correct CH1 by TO instruction.

- 1. See 4.1 for how to connect DVP02LC-SL to the left side of the PLC MPU and supply power to the two devices.
- 2. Connect the load cell to CH1. See 4.4 for external wiring.

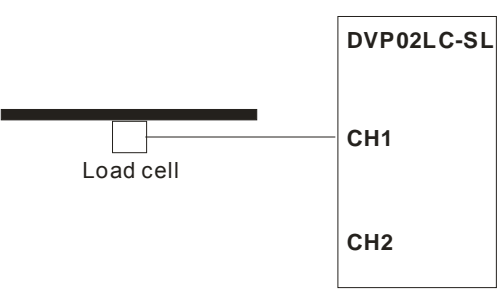

3. Set up every parameter and eigenvalue according to the actual measuring requirements and specifications of the load cell. In this example, we use the default settings of all parameters.

4. Execute the reset to zero command by writing H'0001 into CR#26, as the WPLSoft program below.

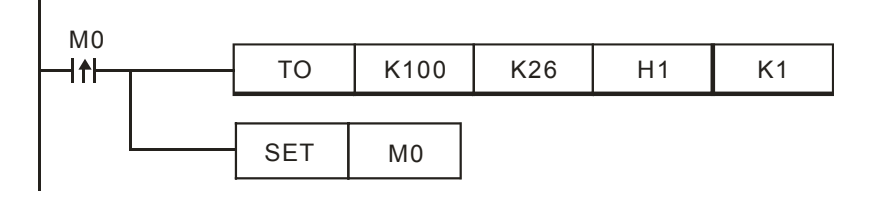

5. Add a 1kg weight on the load cell. Please be aware of the maximum weight the load cell can take.

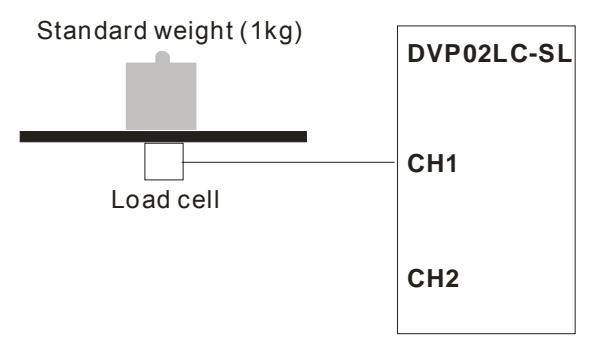

6. Write the weight of the weight (weight base point) into CR#33, as the WPLSoft program below.

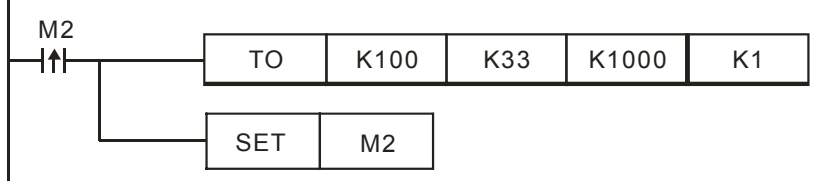

7. Execute the weight base point command by writing H'0002 into CR#26, as the WPLSoft program below.

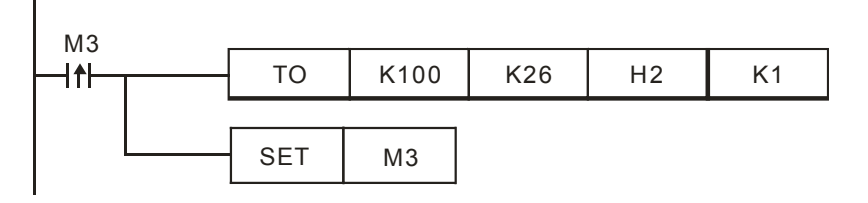

#### 7.2 Correction by Software

 $\mathbf{I}$ 

In this example, we will demonstrate how to correct CH1 on DVP02LC-SL by the software.

1. See 4.3 for how to wire the communication. Use a RS-232 communication wire to connect DVP02LC-SL to the PC and supply power to the two devices.

2. Connect the load cell to CH1. See 4.4 for external wiring.

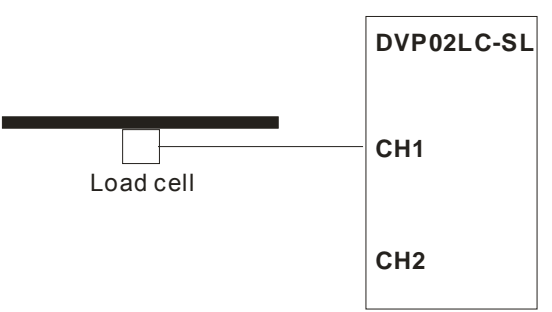

- 3. Open the software and see 6.1 for how to set up the connection between the software and DVP02LC-SL.
- 4. Click "Parameters" on the left-hand side column to start setting up the parameters. Set up every parameter and eigenvalue according to the actual measuring requirements and specifications of the load cell. After the parameter setups are done, click "Download" to download them to DVP02LC-SL

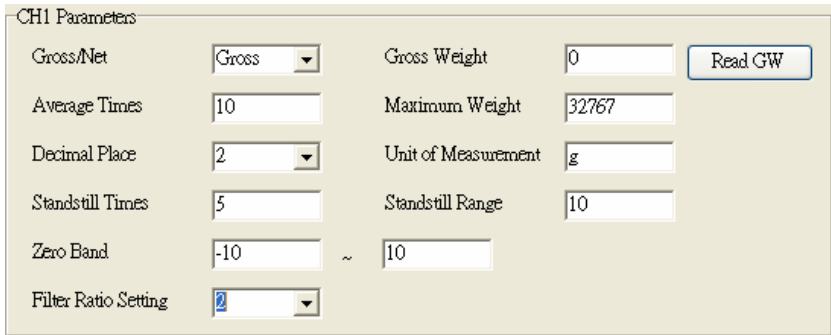

5. Click "Correction" on the left-hand side column to start correcting. First click "Reset to Zero Command" when there is nothing placed on the load cell. Now, the weight at CH1 is 0g.

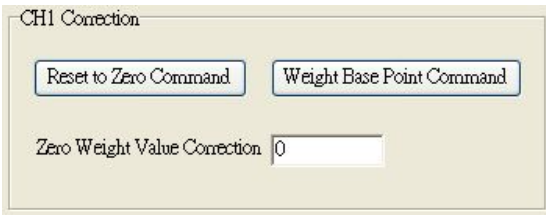

6. Add a 1kg weight on the load cell. Please be aware of the maximum weight the load cell can take.

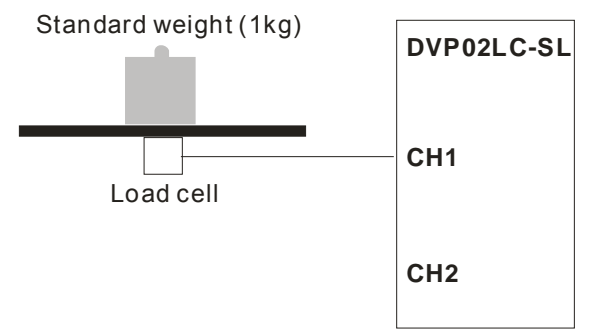

7. Enter "1000" in "Zero Weight Value Correction" and click "Download" to download the settings to DVP02LC-SL.

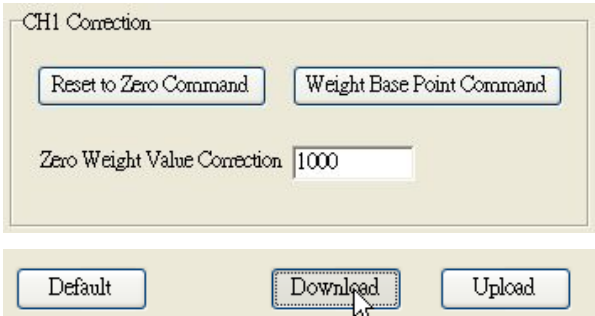

8. Click "Weight Base Point Command" to set up the weight base point. Now, the weight at CH1 is 1,000kg.

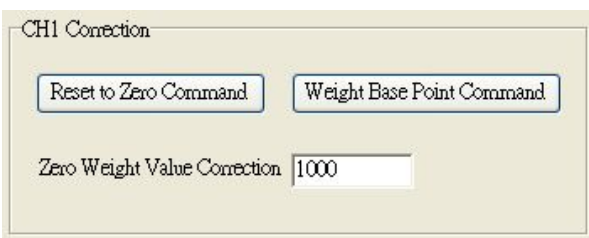

## **8 Application Examples**

■ Tension Control

This is an example of using DVP02LC-SL in a tension control application. The main processing unit is DVP-SX2 series PLC (DVP20SX2), responsible for the PID operation. The DVP02LC-SL is used for detecting the tension of the load cell. The measured value is outputted to the brake system from the DVP04DA-SL analog output module after the PID operation is done by DVP20SX2 in order to control the tension. See the figure below for the tension control demonstration.

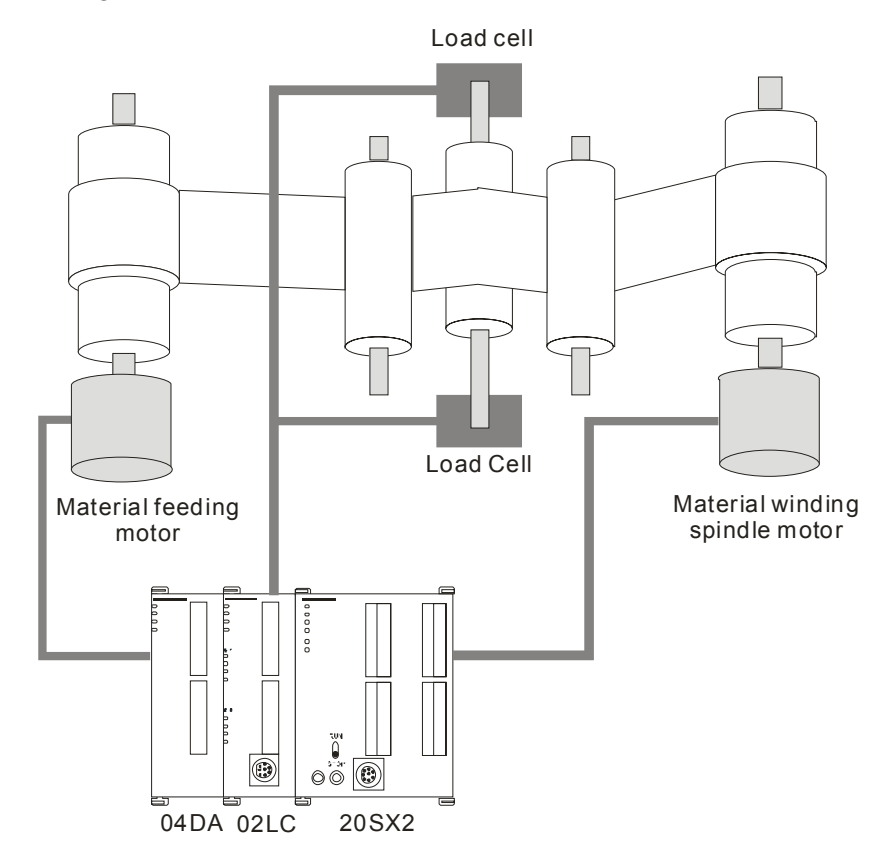

- Hardware Wiring
	- Connecting DVP20SX2 with the two modules:

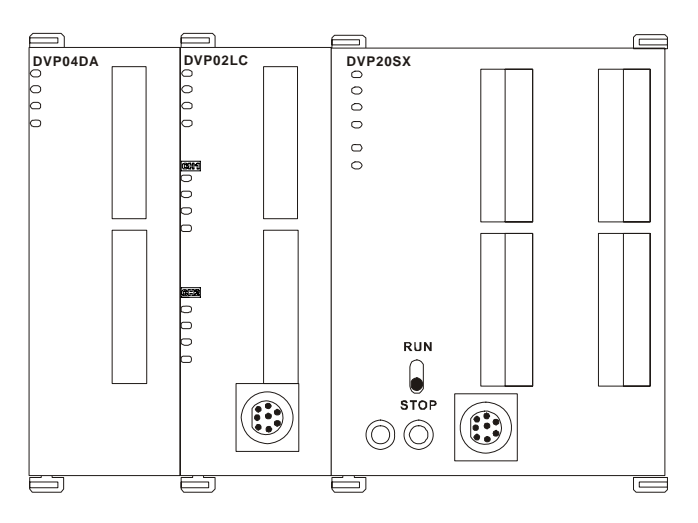

Wiring for load cell: Connect two 4-wire load cells in parallel, and then to CH1 on DVP02LC-SL.

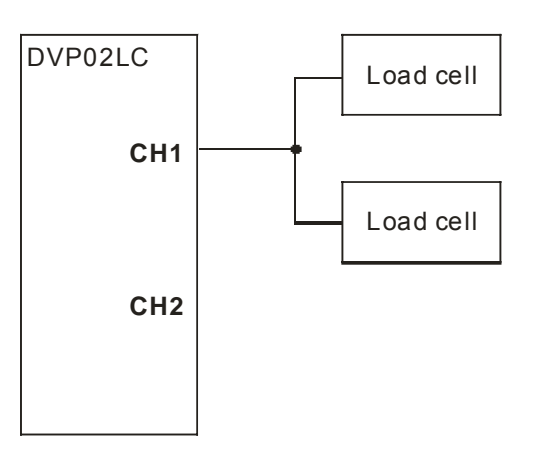

- Setting up Parameters
	- Parameters for DVP02LC-SL:

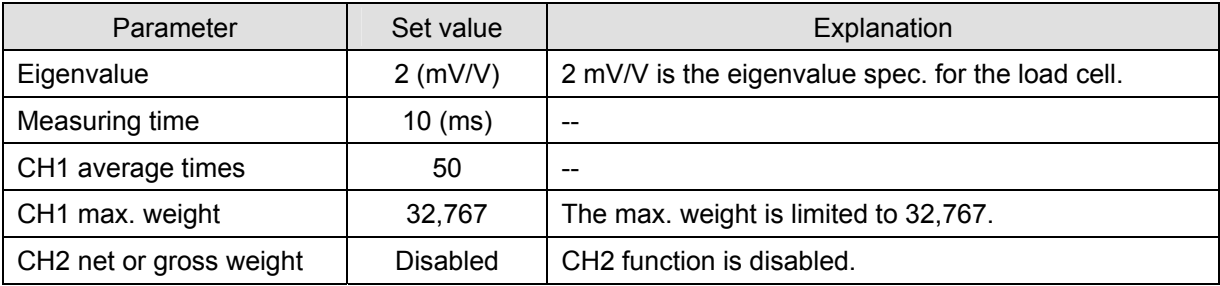

*Note: Parameters that are not set up will use the software default setting.* 

- Correction by software
	- 1. Set the eigenvalue (characteristic value) of the load cell to 2 mV/V and the measuring time to 10 ms.

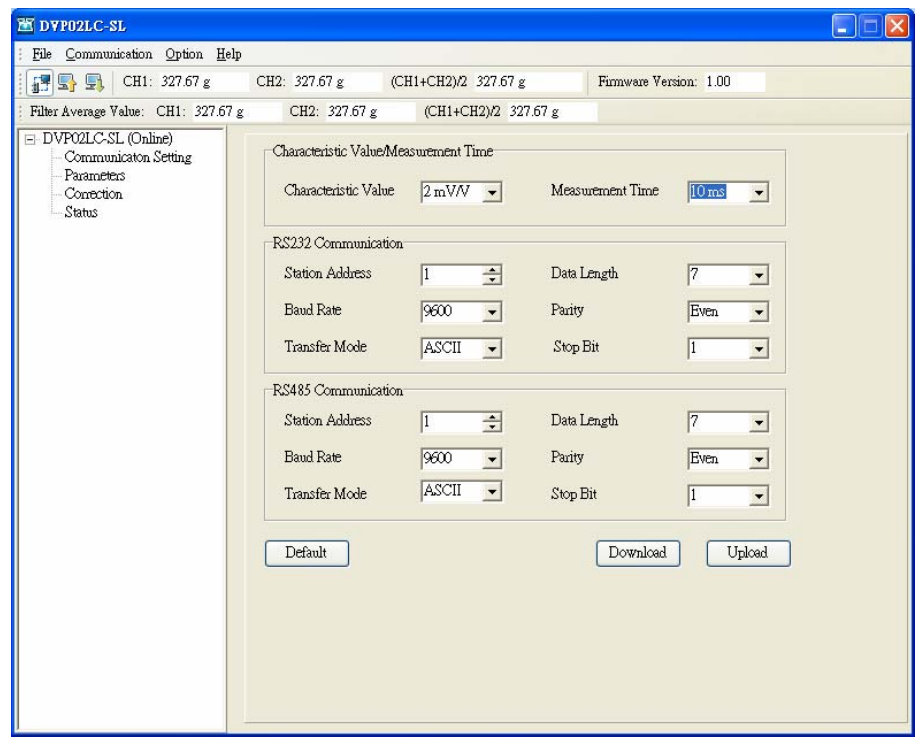

- 2. Set up also the average times and maximum weight. Due to that we connect two load cells in parallel and connect them to a single channel here, we have to disable CH2.
- 3. The actual use of a weight for the correction.

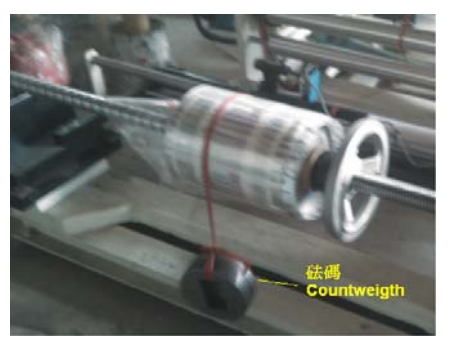

■ PLC Program

In actual operation, DVP20SX2 is responsible for reading the average value from DVP02LC-SL for PID operation and outputting the operated value to DVP04DA-SL for voltage output to control the running speed of the material feeding motor.

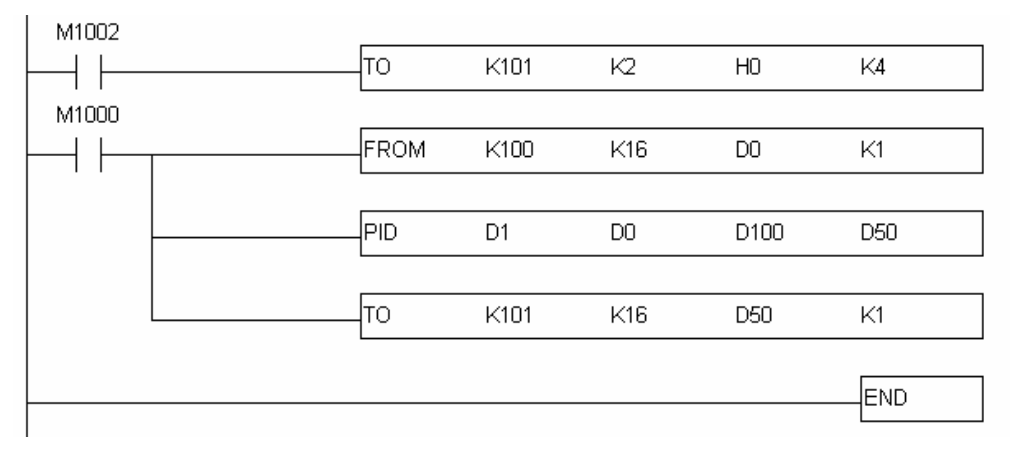

- Program explanations
	- 1. The PLC switches from STOP to RUN. Due to the range for analog output voltage for the brake system is 0 to 10 VDC, we first set the voltage output mode for DVP04DA-SL to "0" (-10 to +10 V).
	- 2. Use the FROM instruction to read the average weight from the load cell.
	- 3. Calculate the output value (MV) by the PID instruction and output the value to DVP04DA-SL.
- **Devices**

D0: Average tension value

D1: Target tension value

D50: Voltage output from DVP04DA-SL

D100: PID parameter

- Steps of PID tuning
	- 1. Read the average value from DVP02LC-SL and store it in D110.

M1000 **FROM** 

2. For the PID operation: PV = D110, SV = D100, PID parameter = D500. Place the result of PID operation in D50.

K12

D110

K1

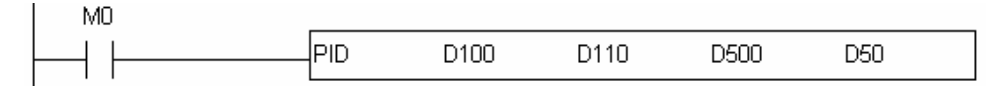

K100

3. Output D50 to CH1 of DVP04DA-SL.

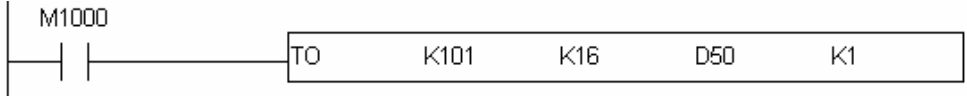

4. Set the PID sampling time to 10 ms. For the parameter settings: KP = D501, KI = D502, KD = D503.

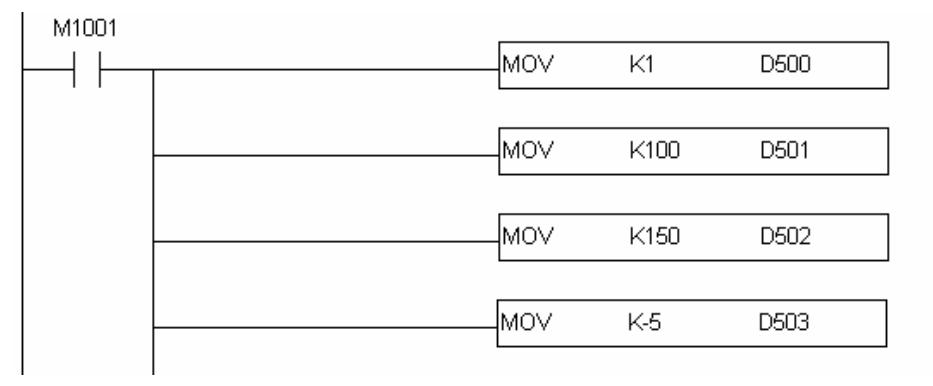

5. After the tuning, we acquire the best parameters  $KP = 100$ ,  $KI = 150$  and  $KP = -5$ .

## **9 LED Indicators and Trouble-shooting**

### 9.1 LED Indicators

There are 4 LED indicators on DVP02LC-SL. The POWER LED displays whether the power supply is working normally. The RUN LED and ERROR LED display the current operation status of DVP02LC-SL. The L.V LED warns the user when the voltage of the module is too low.

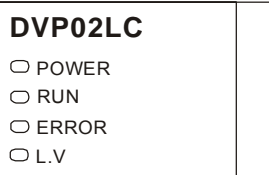

## POWER LED

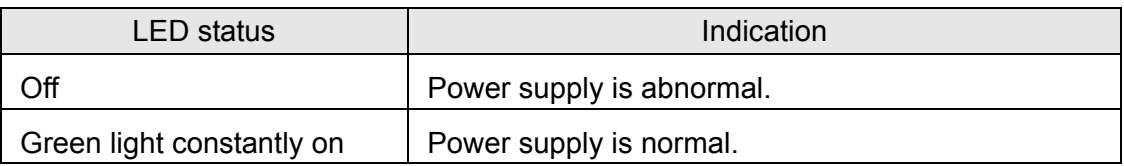

#### RUN LED

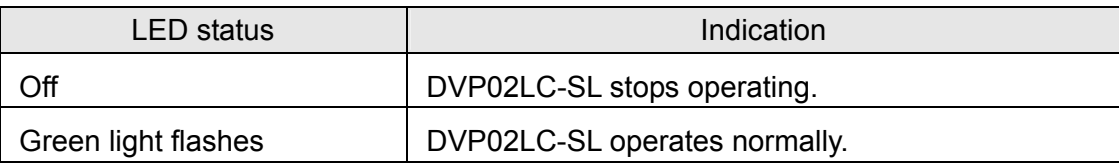

## ERROR LED

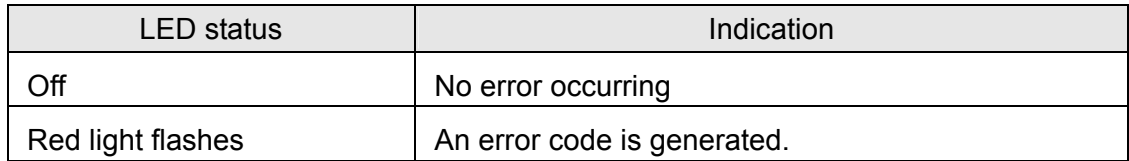

## ■ L.V LED

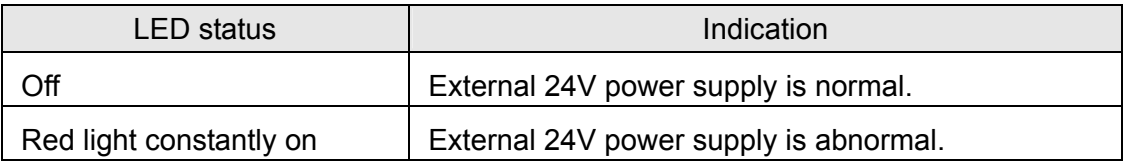

There are other 4 LED indicators beside each channel on DVP02LC-SL. The NET LED indicates the current weight is net weight or gross weight. The ZERO LED indicates whether the current weight is 0. The MAX LED indicates if the current weight exceeds the maximum weight set. The MOTION LED indicates whether the current weight measured is stable.

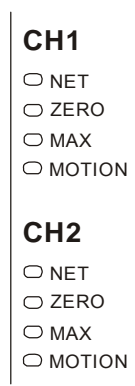

## **NET LED**

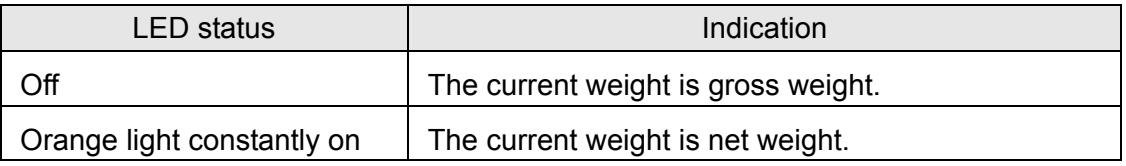

#### ■ ZERO LED

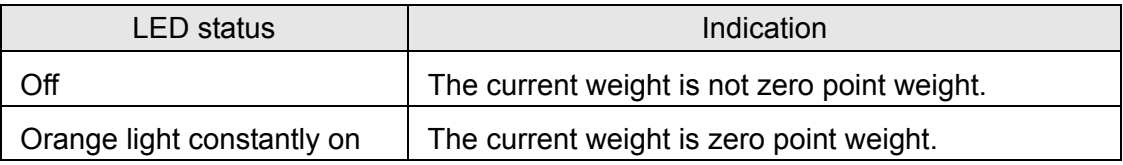

#### ■ MAX LED

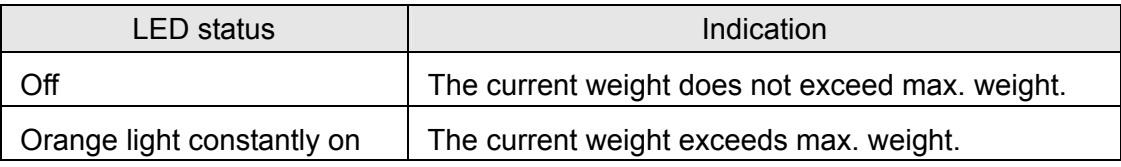

#### **MOTION LED**

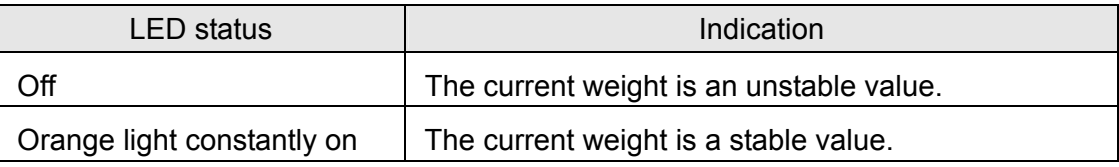

## 9.2 Trouble-shooting

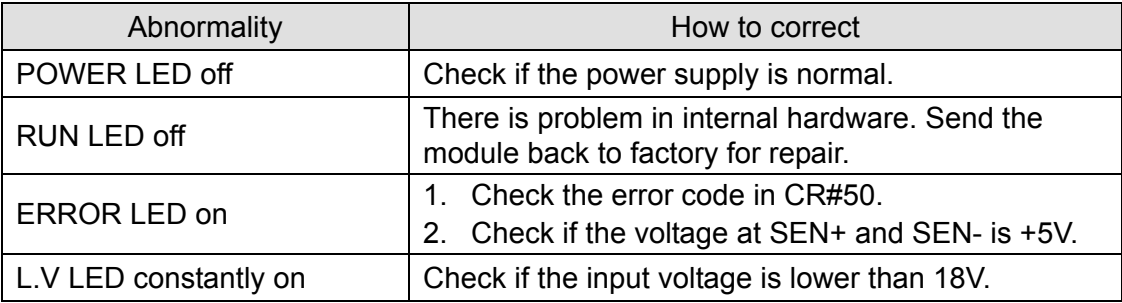